REPUBLIQUE ALGERIENNE DEMOCRATIQUE ET POPULAIRE

MINISTERE DE L'ENSEIGNEMENT SUPERIEUR ET DE LA RECHERCHE SCIENTIFIQUE

UNIVERSITE DE BATNA

FACULTÉ DES SCIENCES DE L'INGÉNIEUR DÉPARTEMENT DE MECANIQUE

# **MEMOIRE DE FIN D'ETUDES**

**POUR L'OBTENTION DU DIP**

# **D'INGENIEUR D'ETAT**

**Spécialité : MECANIQUE Option** : Energétique

> **…………………………… Thème :**

**CONTRIBUTION QU DEVLOPPEMENT DU LOGICIEL « SIMRES » : ETUDE D'UN RESEAU HYDRAULIQUE MAILLE**

> --------------------------- ETUDIÉ ET PRESENTÉ PAR

.

**l'étudiante : Ouchene Wafa**

--------------------------------

Encadré par **l'enseignant :Dr.L.Messaoudi**

-------------------------------------

 $\textcolor{red}{\textbf{50LID}} \textcolor{red}{\textbf{50LID}} \textcolor{red}{\textbf{50NVERTER PDF}} \textcolor{red}{\textcolor{green}{\textbf{70}}}\textcolor{red}{\textbf{70}}$ 

Soutenue le : 02 Juillet 2001

This document was created using

#### **IV-1 INTRODUCTION AU LANGAGE « DELPHI »:**

Delphi représente une nouvelle façon de développer des applications sous Windows. Il associe la vitesse et la convivialité d'un environnement de développement visuel à la puissance et à la souplesse d'un langage objet, au compilateur le plus rapide au monde et à une technologie de base de données de pointe.

Delphi permet de créer des fichiers. EXE indépendants, des fichies, DDL(bibliothèques liées dynamiquement), des applications de base données locales ou distantes ainsi que des applications client/serveur.

Delphi est aussi un environnement de développement d'applications a base de composants qui permet de développer de puissantes applications Windows avec un minimum de programmation. La plupart des opérations de programmation traditionnelles sous Windows sont prises en charge par la bibliothèque de classes de Delphi, ce qui nous évité les taches de programmation compliquées et répétitives.

#### **IV-1-1 Présentation des projets Delphi :**

Les fichiers de base d'un projet Delphi sont :

- Fichier projet (.DPR)
- Fichier unité (.PAS)
- Fichier fiche (.DFM)

-Code source pour les unités sans fiche

#### a/ Fichier projet (.DPR) :

Pour chaque application développée dans Delphi, il y a un fichier projet qui fait le suivi des fichiers unités et Fiches du projet. Lorsqu'on crée un nouveau projet, Delphi gêner automatiquement un fichier projet et le met à jour tout au long de la phase development du projet.

#### b/ Fichier unité (.PAS) :

Le fichier unité est le fichier du code source pascal objet. Il est suivi de l'extension. PAS

**SOLID CONVERTER** 

To remove this message, purchase the

product at www.SolidDocuments.com

**PDF** 

<sup>3</sup>

#### c/ Fichier fiche (.DFM) :

Dans Delphi, la fiche est le centre de la programmation visuelle. qu'on ajoute des composants à une fiche, qu'on modifie leurs propriétés à l'aide de l'inspecteur d'objet ou qu'on tape du code l'éditeur de code, on modifie en fait la fiche.

Le fichier. DFM est un fichier binaire. Par conséquent, il est seulement visible par sa représentation de la fiche (et non pas par le code). Toutes Les modifications apportées aux propriétés visuelles de la fiche (changement de couleur, de bordure, de hauteur, etc.) sont stockées dans le fichier .DFM et répercutées dans la fiche.

#### **IV-1-2 Eléments de l'interface :**

#### a/ Palette des composants :

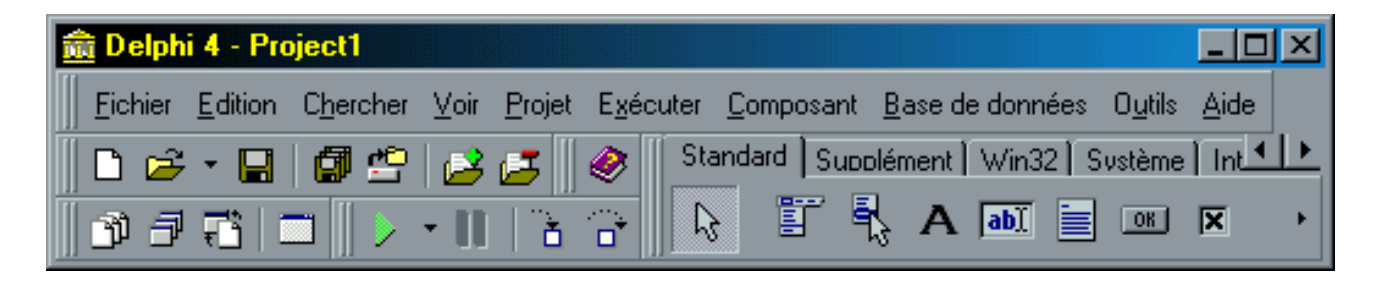

Les composants sont les éléments de base de toute application Delphi. Chaque page de la palette affiche un groupe d'icônes qui sont en fait un programme pré construit et que l'on peut utiliser pour notre application.

Il suffit de double-clique sur un composant pour l'ajouter à la fiche et par conséquent à l'application, puis ont défini par la suite ses propriétés à l'aide de *l'inspecteur d'objets.*

#### a) l'inspecteur d'objets :

Il permet de personnaliser la façon dont un élément se manifeste et se comporte lors de l'exécution de notre application.

La page propriétés de l'inspecteur d'objets permet de personnaliser l'apparence et, comme son nom l'indique, les propriétés d'un objet placé dans la fiche. quant à la page événements, elle comprend simplement des procédures Particulières.

**SOLID CONVERTER** 

To remove this message, purchase the

product at www.SolidDocuments.com

**PDF** 

<sup>3</sup>

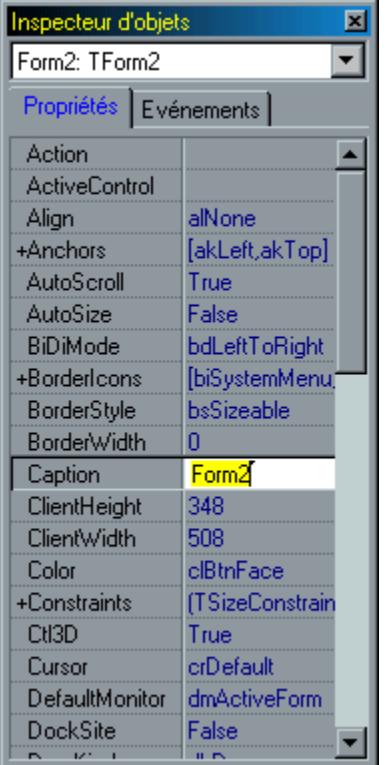

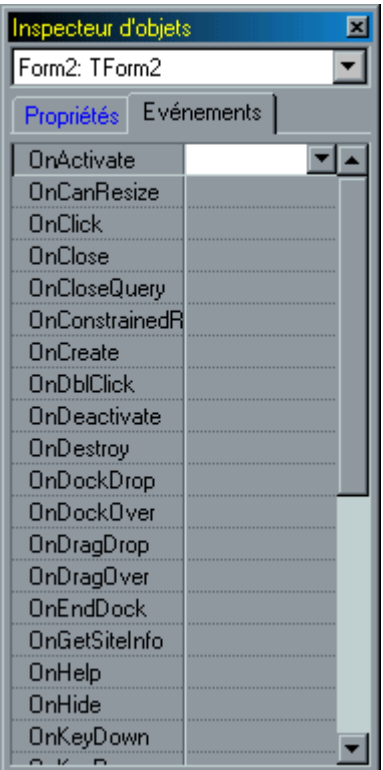

#### **Page propriétés page événements**

#### c) Fiche :

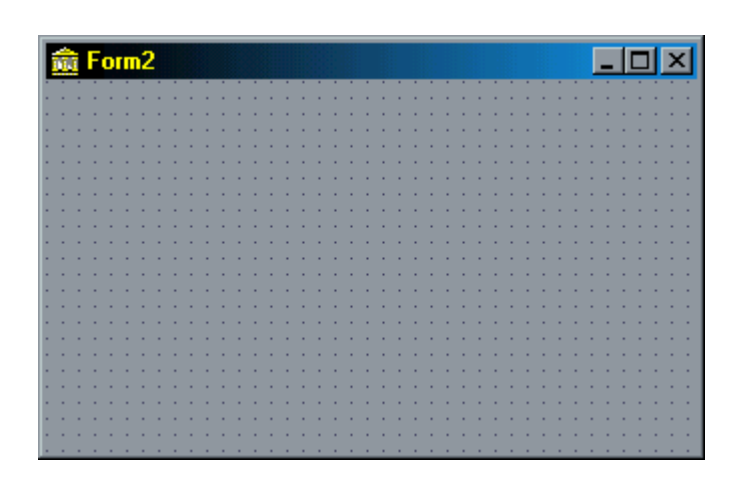

**forme 2**

La fiche est le noyau de la plupart des applications elle est utilisée comme un supports sur lequel on place des composants pour construire l'interface utilisateur.

SOLID CONVERTER PDF

To remove this message, purchase the

product at www.SolidDocuments.com

<sup>3</sup>

D'une façon de vue propriétés et événements, la fiche est considérée comme étant un objet comme les autres, elle est sélectionnée par défaut lors de sa première création dans l'inspecteur d'objets.

#### d) Editeur de code :

L'éditeur de code est un éditeur à fonctionnalités multiples ce qui lui permet d'accéder à l'ensemble des codes du projet, il initialise l'application, appelle toutes les unités disponibles, et exécute l'application.

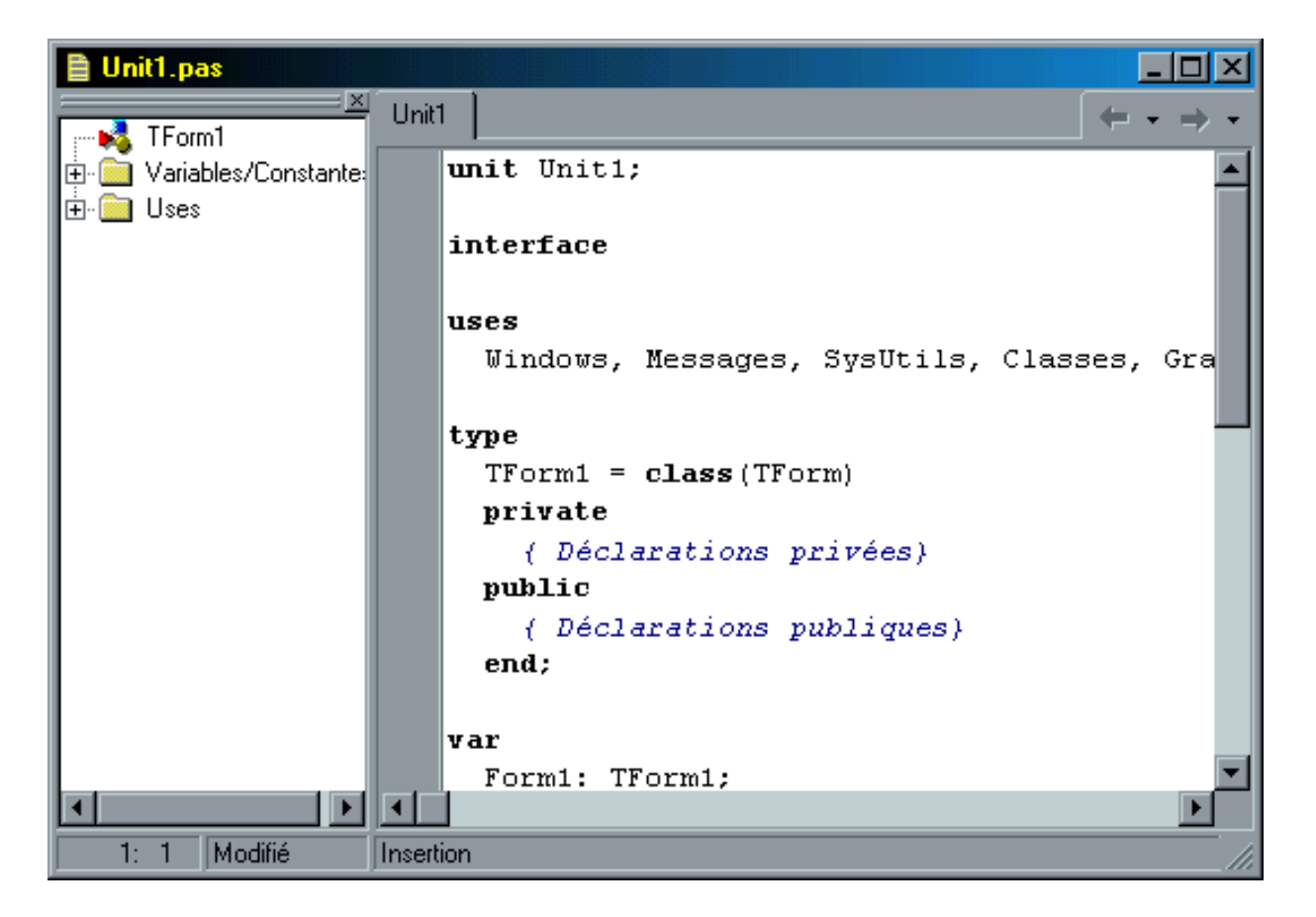

**Editeur de code**

**SOLID CONVERTER** 

To remove this message, purchase the

product at www.SolidDocuments.com

**PDF** 

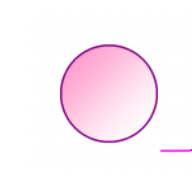

This document was created using

ë

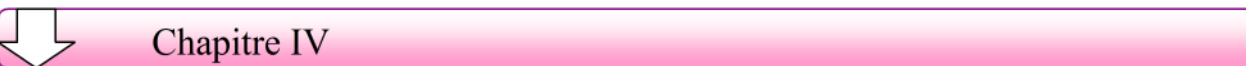

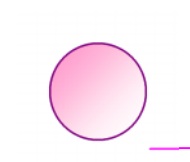

 $\textcolor{red}{\textbf{S}}\textcolor{red}{\textbf{S}}\textcolor{red}{\textbf{OLID}}\textcolor{red}{\textbf{G0NVERTER PDF}}\textcolor{red}{\textcolor{green}{\textbf{70 remove this message, purchase the  
product at www.SolidDocuments.com}}$ 

# **V-1 INTODUCTION**

Pour illustres le fonctionnement de notre programme et faciliter son utilisation, nous présenterons dans ce qui suit les aspects les plus important qui permettent une meilleure exploitation de notre programme.

# **V-2 PRESENTATION VISUELLE**

**V-2-1 Réseau maillé sons singularité :**

Fenêtre principale :

*.*

Après avoir exécuter le logiciel du menu démarrer de Windows ou en cliquant sur l'icône du programme dans le bureau, la fenêtre représentée par la figure ci-dessous apparaît, elle contient le composant suivant :

Un bouton (1) pour ouvrir une nouvelle fenêtre *« nombre de conduites »*

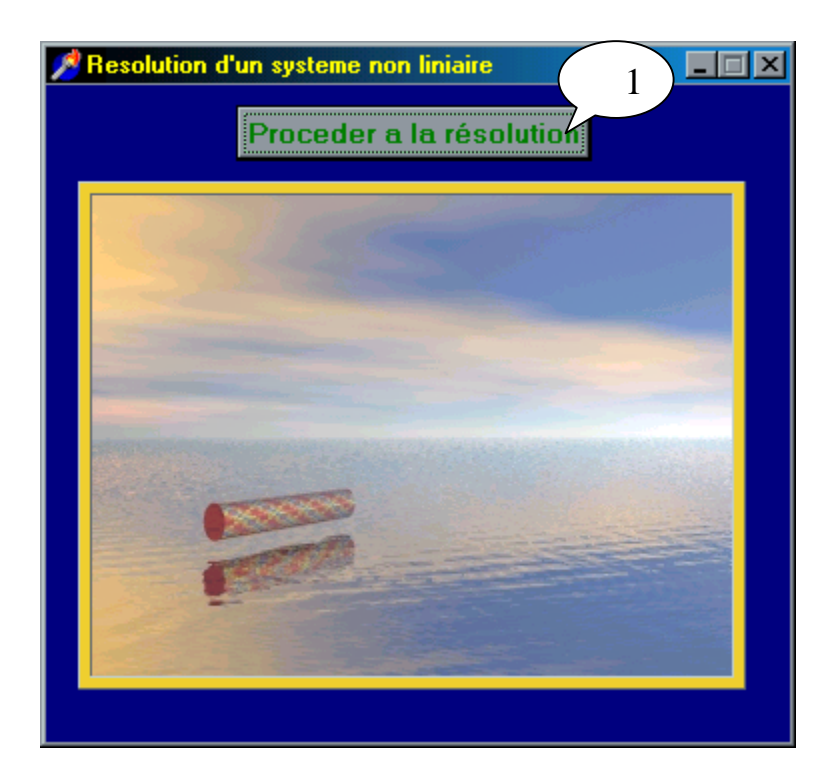

Ouverture de la fenêtre «nombre de conduite »

Lorsqu'on clique sur le bouton (1) de la fenêtre précédente. La fenetre ci-dessous apparaît :

SOLID CONVERTER PDF

To remove this message, purchase the

product at www.SolidDocuments.com

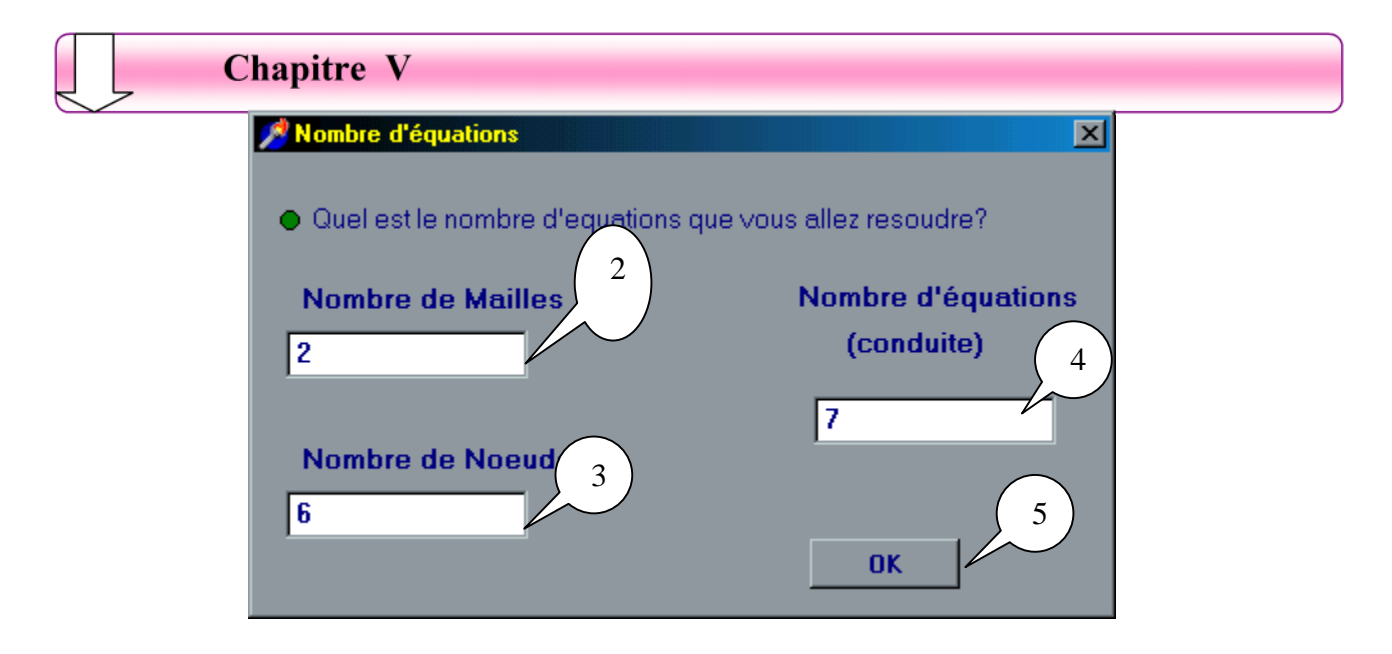

Cette fenêtre nous permet de saisir le nombre de mailles champ (2) et le nombre de nœuds champ (3) pour calculer le nombre de conduite qui sera affiché dans le Champ $(4)$ .

Un bouton (5) pour ouvrir une nouvelle fenetre. C'est la fenetre de saisie des débits initiaux et les paramètres de chaque tronçon (Diamètre, Longueur, Rugosité).

► Ouverture de la fenetre «Saisie des données »

En cliquant sur le bouton (5) de la fenêtre précédente la fenêtre ci dessous apparaît :

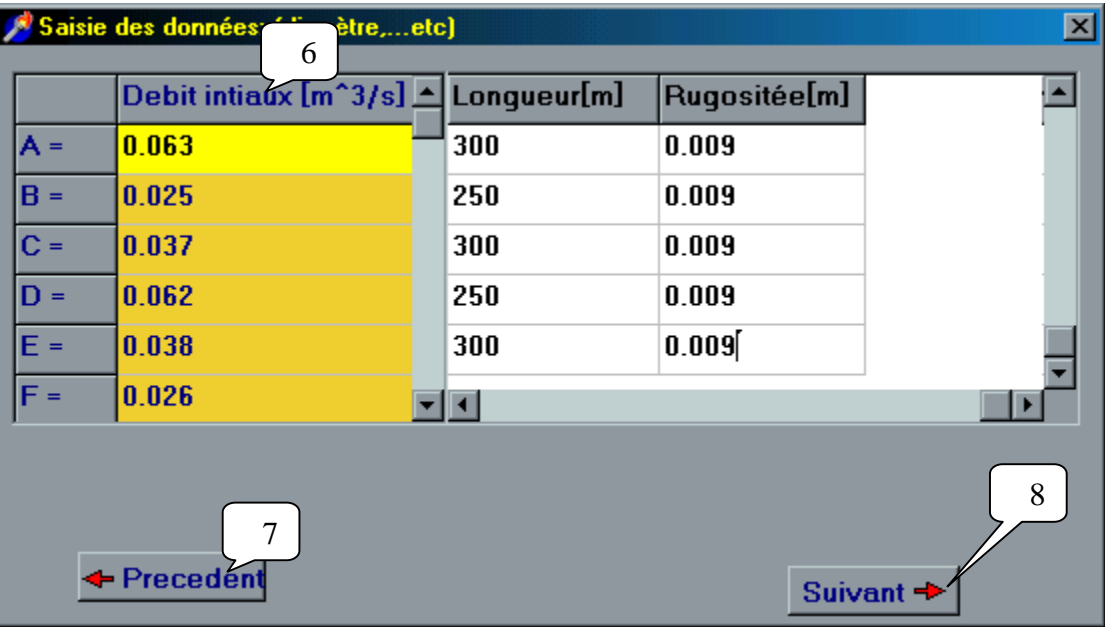

Cette fenêtre contient les objets suivants :

Le tableau (6) est utilisé pour la saisie des données.

Le bouton (7) nous permet de revenir a la fenetre précédente aprés avoir saisie tout les données.

SOLID CONVERTER PDF

To remove this message, purchase the

product at www.SolidDocuments.com

This document was created using

#### **Chapitre V**

On cliquant sur le bouton (8) un sous programme vérifie que tout les paramètre sont saisie. Si non il affiche un méssage d'érreur.

On cas d'une saisie parfaite le bouton (8) lance une procédure qui calcule à partir des paramètre (Diamètre, Longueur, Rugosité, Débit) les Résistances linéaire R<sup>i</sup> correspondante aux débits Q<sub>i</sub>.

#### Ouverture de la fenêtre «méthode Newton »

En cliquant sur le bouton (8) de la fenêtre précédente, la fenêtre ci-dessous apparaît :

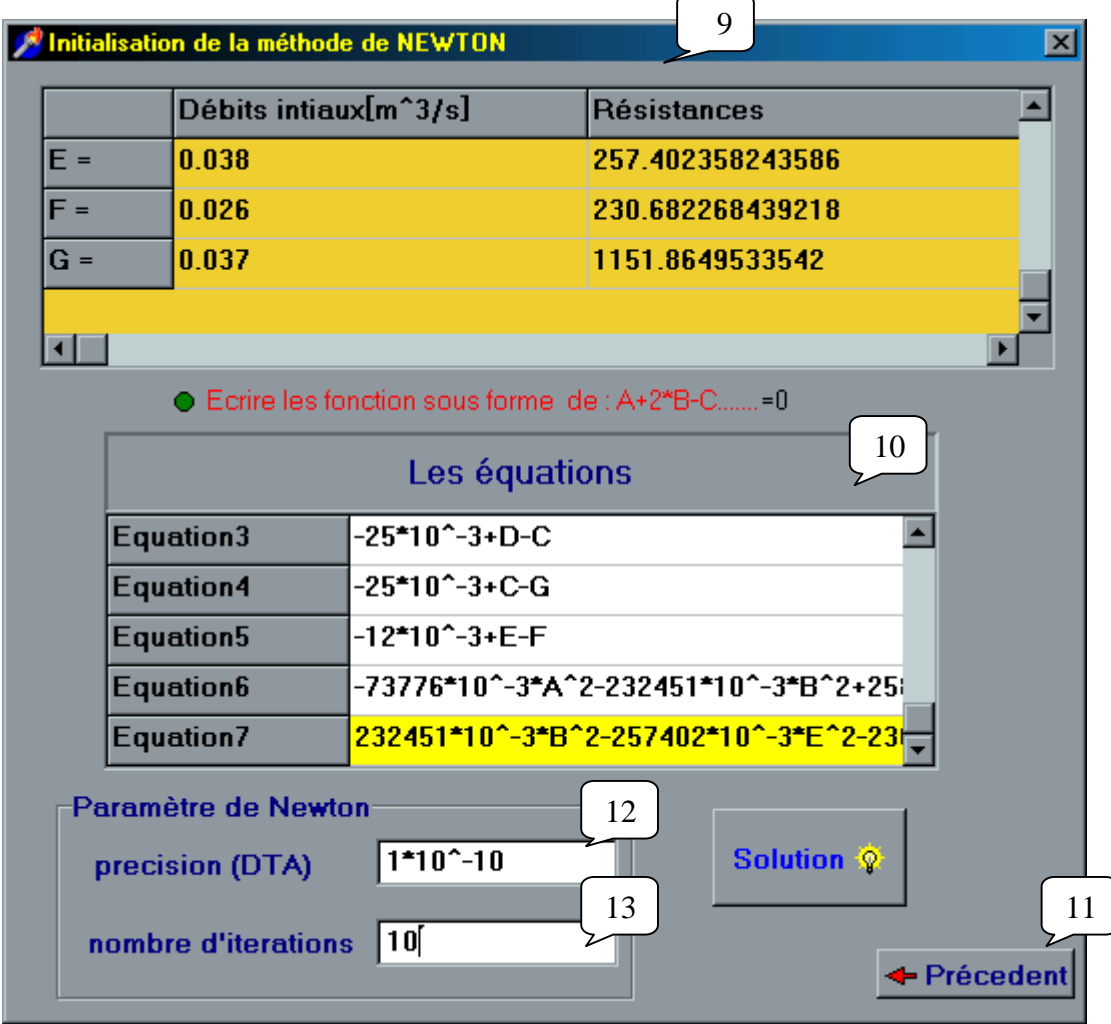

Cette fenêtre contient les composantes suivantes :

Le tableau (9) qui affiche les débits initiaux et les résistances calculé qui serrant utilisé dans la saisie des équations du système dans le tableau (10) .

**SOLID CONVERTER PDF** 

To remove this message, purchase the

product at www.SolidDocuments.com

Le champ (12) pour saisie le nombre d'itérations M.

Le champ (13) pour saisie la precision DELTAT.

Le bouton  $(11)$  nous permet de revenir a la fiche précédente.

This document was created using

**Chapitre V**

le bouton (14) utilise les entrés (les équations, DELTAT, M) comme paramètre de la méthode de Newton qui calcul une solution au système. Cette solution est affiché dans la fenetre suivante.

► Ouverture de la fenetre "solution du système"

En cliquant sur le bouton (14), la fenêtre ci-dessous s'affiche :

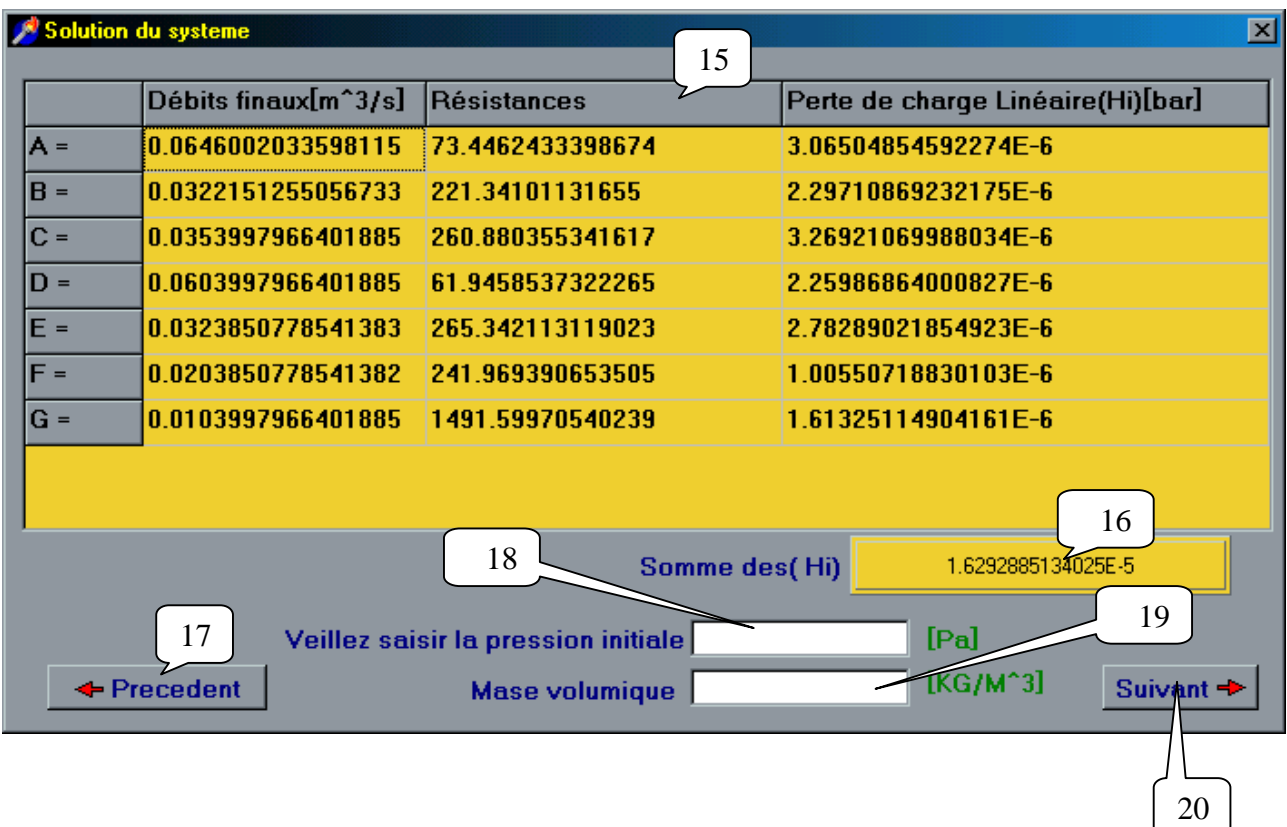

Cette fenêtre contient les composantes suivantes :

Tableau d'affichage (15) qui affiche les solutions finales.

Une case (16) pour affiché la somme des pertes de charges.

Un bouton (17) permet d'ouvrir la fenetre précédante.

Une case (18) pour la saisie de la pression initial.

Une case (19) pour la saisie de la masse volumique.

Un bouton (20) lancer le calcul des pressions amant et aval, et affiche la fenetre suivante.

► Ouverture de la fenetre "Resultants finals"

En cliquant sur le bouton (20) de la fenetre précédente, la fenetre ci-dessous apparait:

**SOLID CONVERTER PDF** 

To remove this message, purchase the

product at www.SolidDocuments.com

This document was created using

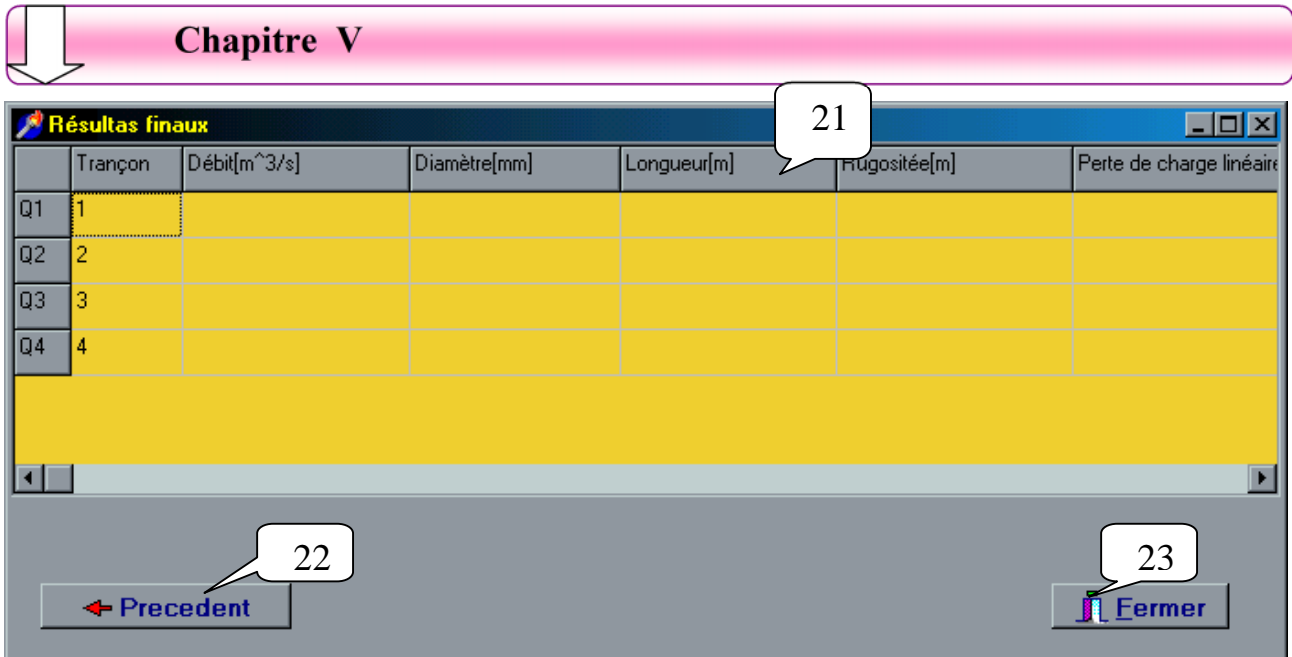

Tableau d'affichage (21), qui affiche les débits finaux, les paramètres de chaque tronçon, les de charges linéaire, les pressions.

SOLID CONVERTER PDF

To remove this message, purchase the

product at www.SolidDocuments.com

Un bouton (22) permet de revenir a la fenetre précédant. Un bouton (23) pour fermer.

This document was created using

#### V-2-2 Réseaux maillés avec singularités :

#### Fenêtre principale :

Après avoir exécuter le logiciel du menu démarrer de Windows ou en cliquant sur l'icône du programme dans le bureau, la fenêtre représentée par la figure ci-dessous apparaît, elle contient le composant suivant :

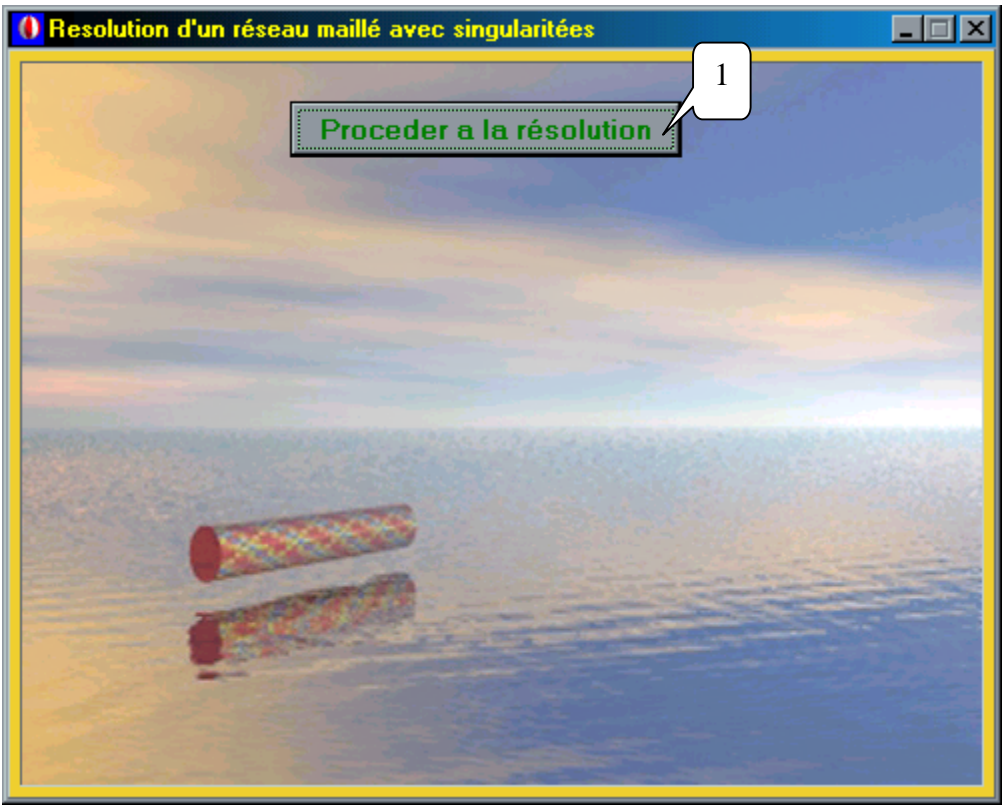

Un bouton (1) pour ouvrir une nouvelle fenêtre *« nombre de conduites »*

Ouverture de la fenetre «nombre de conduite» :

Lorsqu'on clique sur le bouton (1) de la fenetre précédente, la fenetre ci-dessous apparaît :

SOLID CONVERTER PDF

To remove this message, purchase the

product at www.SolidDocuments.com

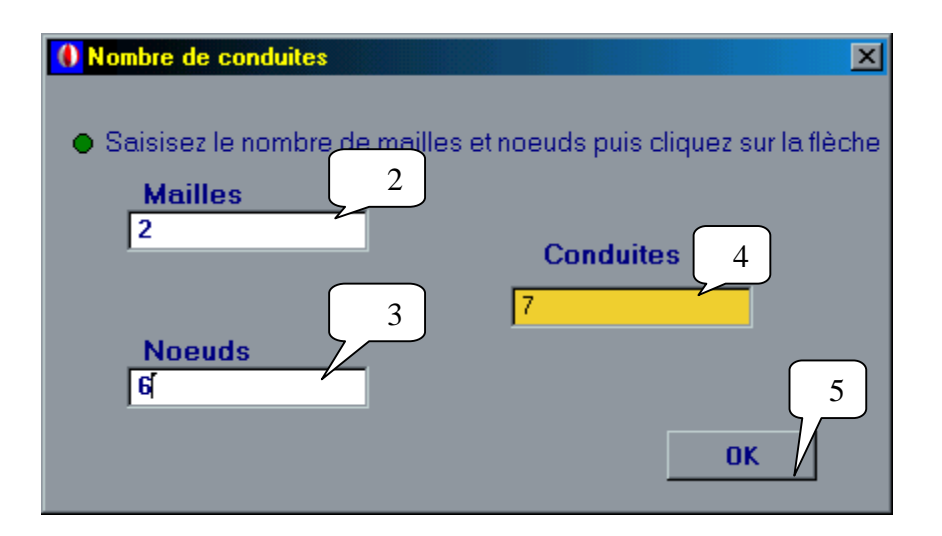

Cette fenêtre nous permet de saisir le nombre de mailles champ (2) et le nombre de nœuds champ (3) pour calculer le nombre de conduite qui sera affiché dans le Champ  $(4)$ .

Un bouton (5) pour ouvrir une nouvelle fenetre. C'est la fenetre de saisie des débits initiaux.

#### Ouverture de la fenetre «Saisie des données »

En cliquant sur le bouton (5) de la fenetre précédente une nouvelle fenetre s'affiche.

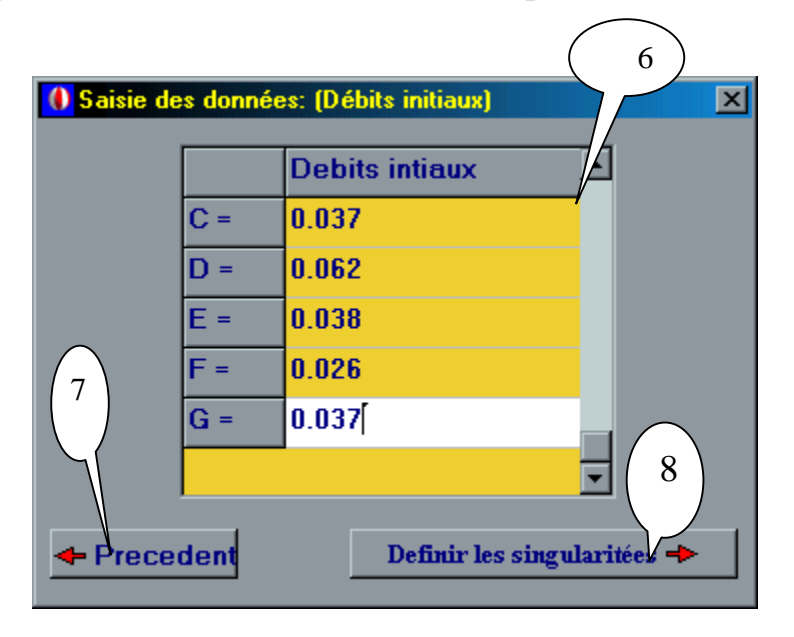

Cette fiche est utilisée pour la saisie des débits initiaux dans un tableau (6).

SOLID CONVERTER PDF

To remove this message, purchase the

product at www.SolidDocuments.com

This document was created using

**Chapitre V**

Le bouton (7) permet de revenir a la fiche précédent.

Le bouton (8) teste la validité de la saisie des débits et affiche un méssage d'érreur en cas d'une saisie incomplete. Si non il permit d'afficher une nouvelle fiche.

► Ouverture de la fenetre "Définition des singularitées et des paramètres":

Lorsqu'on clique sur le bouton (8) de la fenetre précédente, la fenetre ci-dessous apparaît.

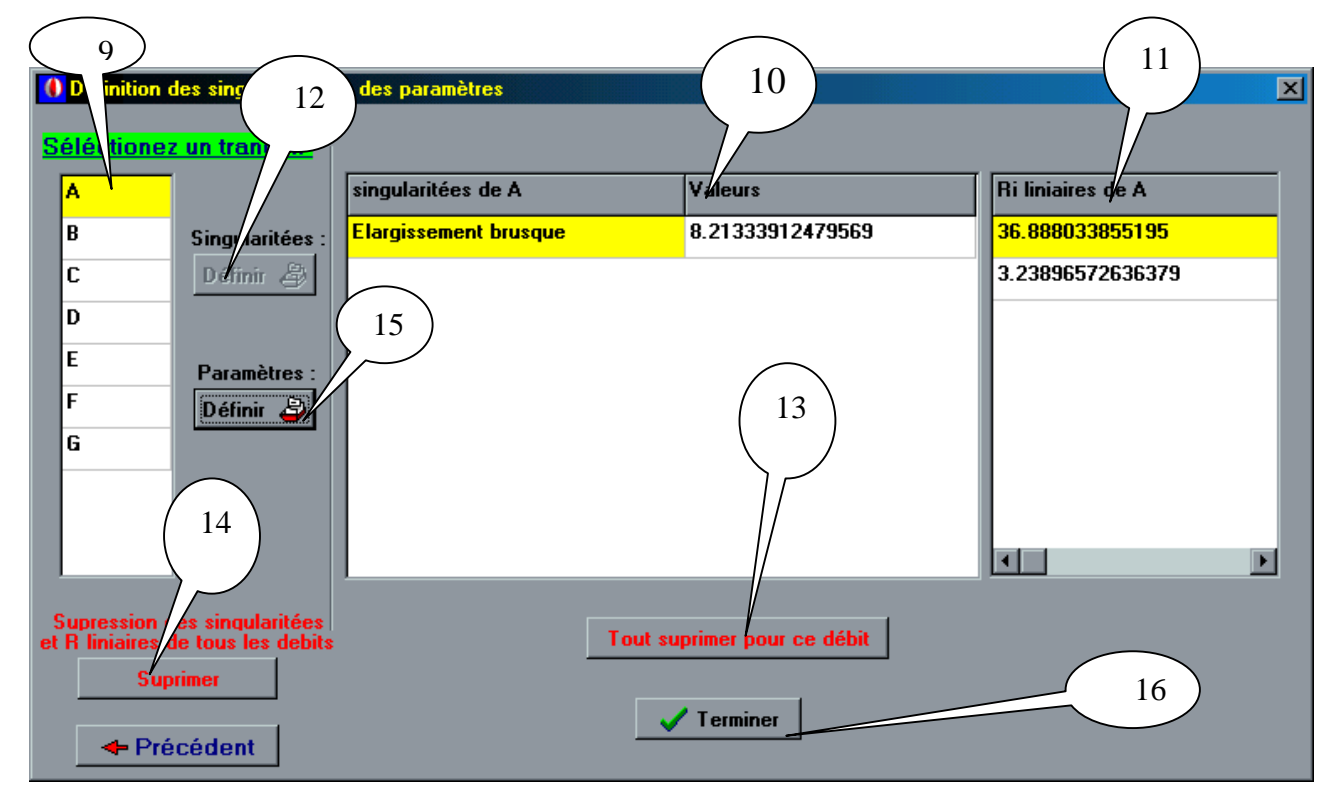

Cette fiche permet de faire la saisie des singularité et des paramètre (Diam, Long, ..) Pour un débit sélectionné en utilisant les éléments suivants :

Le tableau (9) contient les valeurs des débits. L'utilisateur doit sélectionner un débit pour lui définir les singularités et les paramètres.

Le tableau (10) contient les noms des singularités et la valeur de la résistance singulière pour un débit sélectionné, en changeant la sélection des débit le contenu de ce tableau change.

Le tableau (11) permet d'afficher les valeurs des résistances linéaire calculé pour un débit sélectionné.

Un bouton (12) permet d'afficher une nouvelle fenetre pour la saisie et le calcule des singularité pour un débit sélectionné.

Le bouton (15) permet d'afficher une fenetre pour la saisie des paramètre et le calcul des résistance linéaire pour le débit sélectionné.

Le bouton (13) permet de supprimer les singularité et les résistance linéaire.

**SOLID CONVERTER PDF** 

Le bouton (14) permet de supprimer toutes les résistance singulière et linéaire pour tous les débits

Le bouton (16) ferme cette fenetre et affiche la fenetre suivante mais avont cela il verifie que les résistances linéaires pour tout les débits sont calculé, si non il affiche un méssage d'érreur.

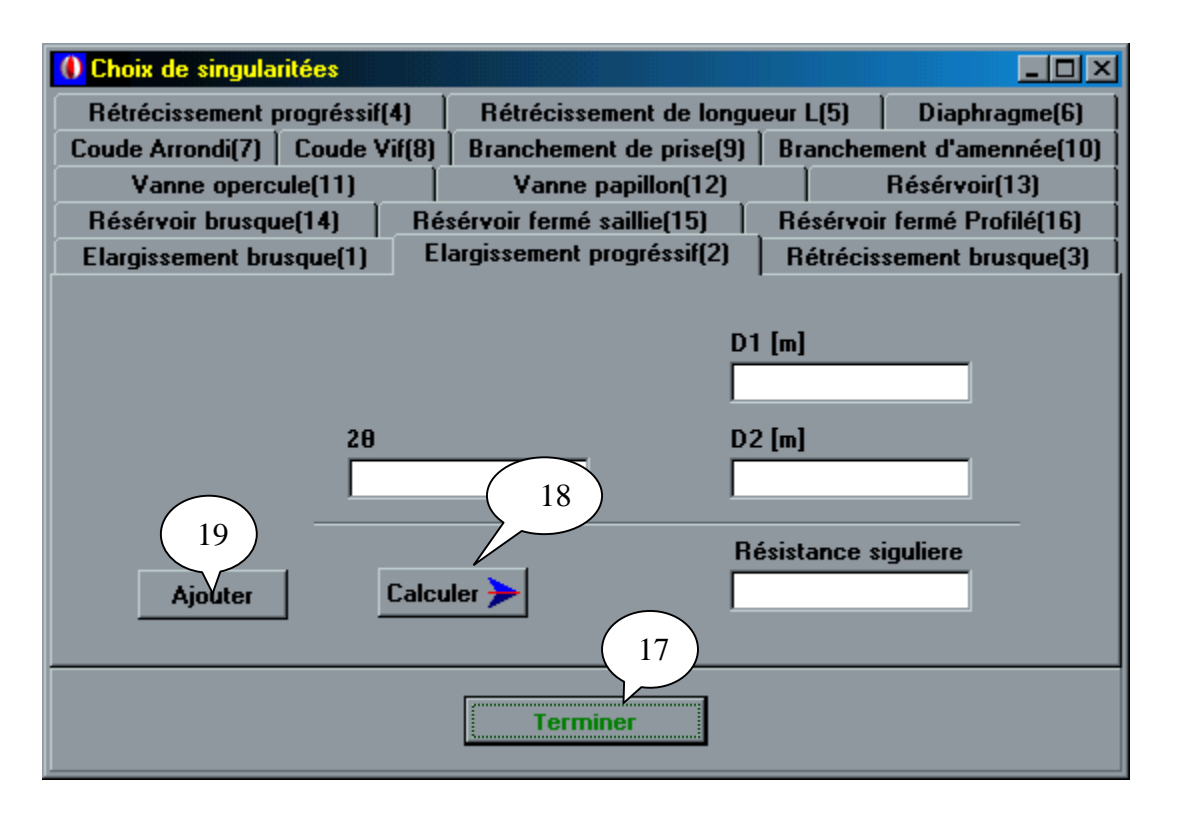

Ouverture de la fenetre «choix des saisies » :

En cliquant sur le bouton (16) de la fenetre précédente, la fenetre ci-dessous apparaît. Elle contient 16 pages. Chaque page correspond a un type de singularité, dans la page il y a des champs pour la saisie des paramètres de la singularité choisi, ces champs diffère d'une page à l'autre.

Le bouton (17) affiche la valeur de singularité calculé.

Le bouton (18) calcul la singularitée puis se désactive.

Le bouton (19) active le bouton (18) pour le calcul une autre singularité du meme tronçon

**SOLID CONVERTER** 

#### Ouverture de la fenetre «Saisie des données »

En cliquant sur le bouton (17) de fiche précédante, la fenetre ci-dessous s'affiche

To remove this message, purchase the

product at www.SolidDocuments.com

This document was created using

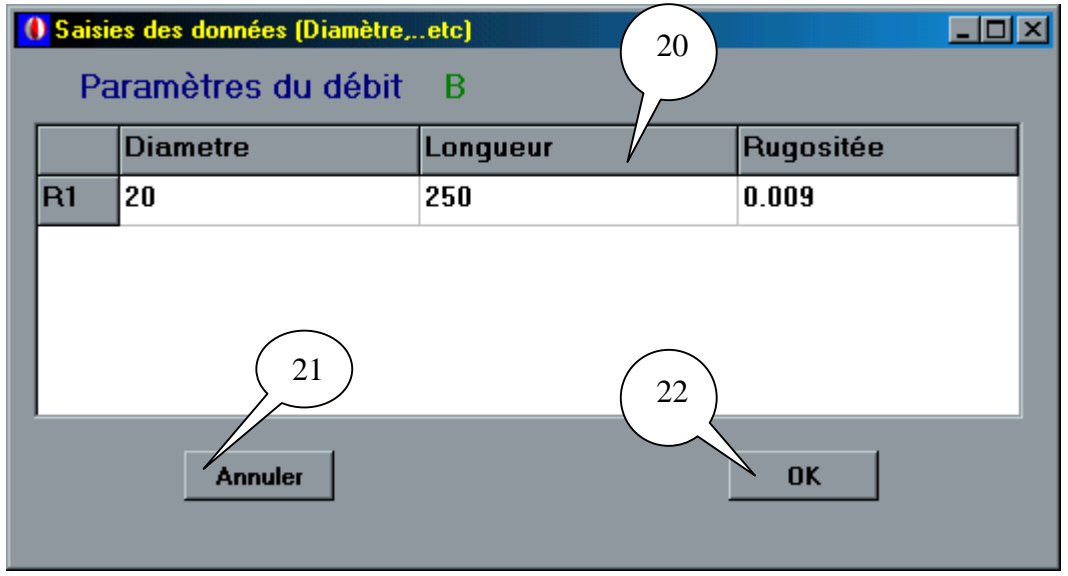

Cette fenetre contient les composantes suivantes

Le tableau (20) permet la saisie des paramètres nécessaire pour le calcul des résistances linéaires.

Le bouton (21) annule cette procédure et retourne à la fenetre «Définitions des singularités et paramètres ».

Le bouton (22) calcul les résistances linéaire et ferme cette fiche en retournant a la fenêtre précédante mais avant cela il vérifie que la saisie et valide, si non un méssage d'erreur s'affiche.

Ouverture de la fenetre *«*initialisation de la méthode de Newton »

En cliquant sur le bouton (20) de fiche précédante, la fenetre ci-dessous s'affiche.

Cette fiche contient les composantes suivantes :

Le tableau d'affichage (21), qui affiche les résultats de l'étape précédente (dbébits résistances singulières, résistances linéaires,……..,).

Le tableau (22) sert a la saisie des équations du système

Le bouton (23) ferme cette fenetre et retourne a la fenetre *«*Saisie des données».

Le champ (24) permet la saisie de précession (Delta).

Le champ (25) permet la saisie de nombre d'itération (M).

Le bouton (26) exécute la méthode de Newton qui utilise ces paramètre pour trouver les débits finaux (solution du système) , il ferme cette fenetre, et affiche une nouvelle fenetre Celle est fait après une vérification de la validité des entrées.

**SOLID CONVERTER PDF** 

|                                                                                                   | Initialisation de la méthode de NEWTON                    |                       |                  |    |              |                |    |
|---------------------------------------------------------------------------------------------------|-----------------------------------------------------------|-----------------------|------------------|----|--------------|----------------|----|
|                                                                                                   | Debits intiaux [m^3/s]                                    |                       | <b>Resis</b>     | 21 |              | Ri singulière  |    |
| $E =$                                                                                             | 0.038                                                     |                       | 183.976547618398 |    |              | 1.896719908734 |    |
| $F =$                                                                                             | 0.026                                                     |                       | 230.682268439218 |    | $\mathbf{0}$ |                |    |
| $G =$                                                                                             | 0.037                                                     |                       | 186.71600747032  |    |              | 3.717571021120 |    |
|                                                                                                   |                                                           |                       |                  |    |              |                |    |
| ⊣                                                                                                 |                                                           |                       |                  |    |              |                |    |
| C Ecrire les fonction sous forme de : A+2*B-C.<br>22                                              |                                                           |                       |                  |    |              |                |    |
|                                                                                                   | Les équations                                             |                       |                  |    |              |                |    |
|                                                                                                   | <b>Equation3</b>                                          | $-25*10^{\sim}-3+D-C$ |                  |    |              |                |    |
|                                                                                                   | <b>Equation4</b>                                          | -25*10^-3+C-G         |                  |    |              |                |    |
|                                                                                                   | <b>Equation5</b>                                          | -12*10^-3+E-F         |                  |    |              |                |    |
|                                                                                                   | -48340*10^-3*A^2-232451*10^-3*B^2+20I<br><b>Equation6</b> |                       |                  |    |              |                |    |
|                                                                                                   | 232451*10^-3*B^2-183976*10^-3*E^2-23<br><b>Equation7</b>  |                       |                  |    |              |                |    |
| 26<br>Paramètre de Newton<br>24<br>$10^{\sim} - 10$<br><b>Solution ®</b><br>precision (DTA)<br>25 |                                                           |                       |                  |    |              |                |    |
|                                                                                                   | nombre d'iterations                                       | 10                    |                  |    |              | ← Préceden     | 23 |

Ouverture de la fenetre *«*solution du système » :

En cliquant sur le bouton (26) de la fenetre précédente. la fiche ci-dessous s'affiche.

Elle contient les éléments suivants :

Tableau d'affichage (27) qui affiche les solutions finales.

Une case (28) pour affiché la somme des pertes de charges.

Un bouton (29) permet d'ouvrir la fenetre précédante.

Une case (30) pour la saisie de la pression initial.

Une case (31) pour la saisie de la masse volumique.

Un bouton (32) lancer le calcul des pressions amant et aval, et affiche la fenetre suivante.

SOLID CONVERTER PDF

To remove this message, purchase the

product at www.SolidDocuments.com

This document was created using

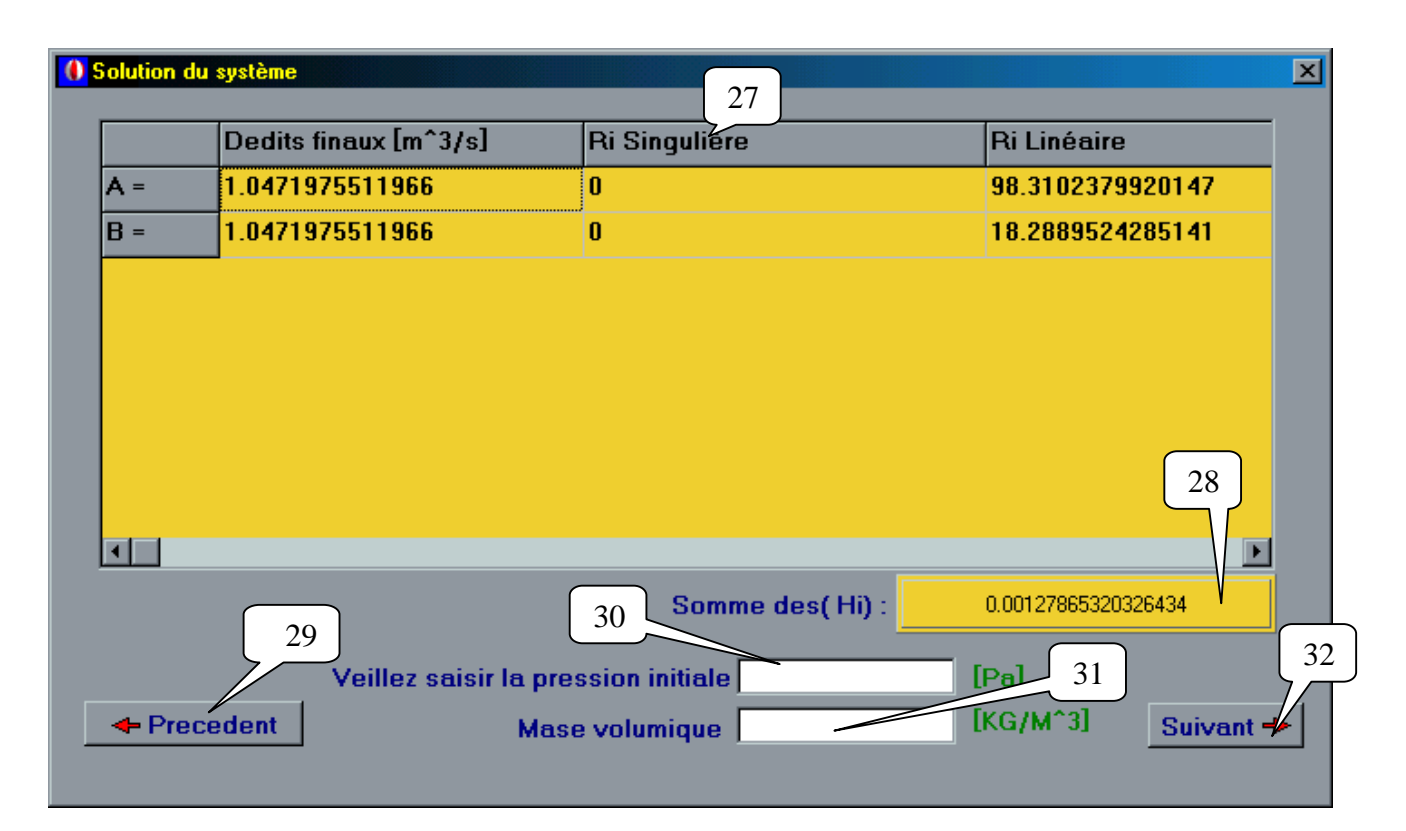

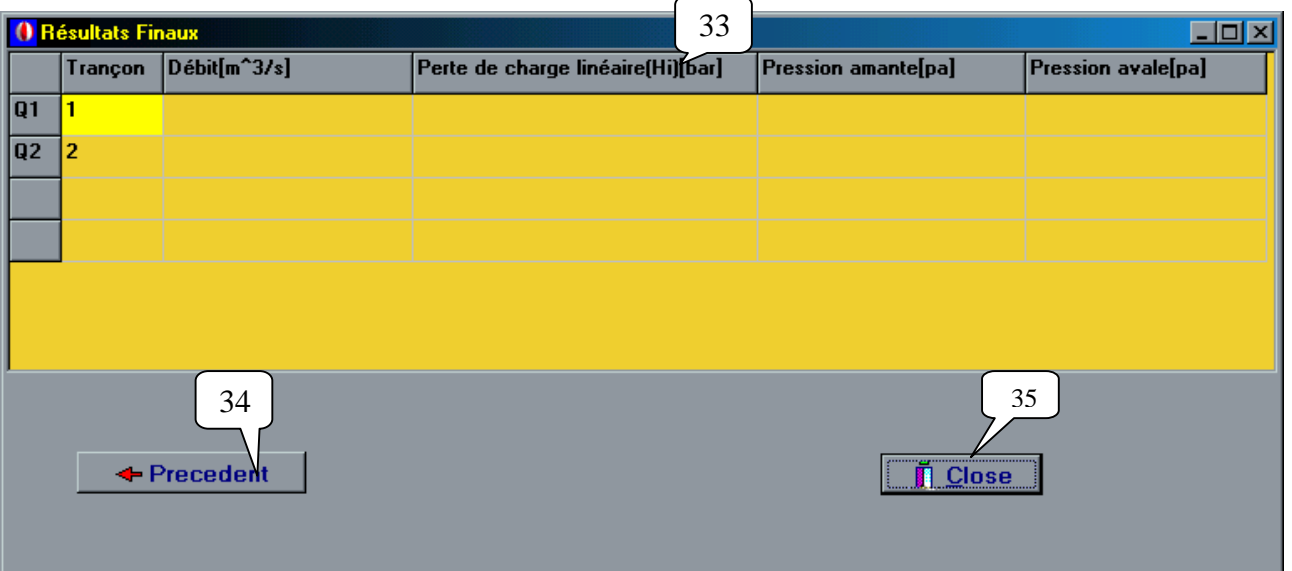

En cliquant sur le bouton (26) de la fenetre précédente. la fiche ci-dessus s'affiche. Elle contient les éléments suivants :

Tableau d'affichage (33), qui affiche les débits finaux, les paramètres de chaque tronçon, les de charges linéaire, les pressions.

**SOLID CONVERTER PDF** 

To remove this message, purchase the

product at www.SolidDocuments.com

Un bouton (34) permet de revenir a la fenetre précédant.

Un bouton (35) pour fermer.

ë

This document was created using

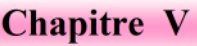

This document was created using

53

SOLID CONVERTER PDF > To remove this message, purchase the

Chapitre VI

# **V-1 APPLICATION PRATIQUE DU LOGICIEL :**

Dans ce chapitre, on va appliquer le logiciel qu'on a décrit plus haut à deux simples exemple, pour tester son efficacité en comparant les résultats obtenus par les résultats du livre.

#### **V-1-1 EXEMPLE I**

#### V-1-1-1 Réseau maillé sons singularité :

Considérons le réseau, constitué de deux mailles, représenté ci-dessous :

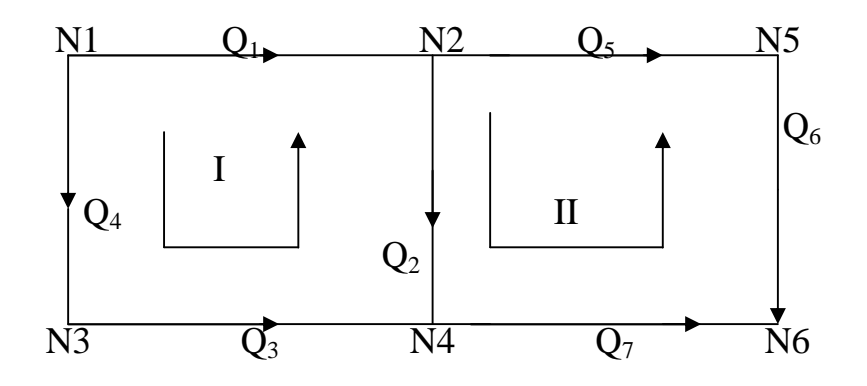

\* Les donnée :

Le nombre de mailles : M=2 Le nombre de nœuds :  $N=6$ 

\* Les caractéristiques des tronçons :

### Diam[i],Long[i] et Ru[i].

ë

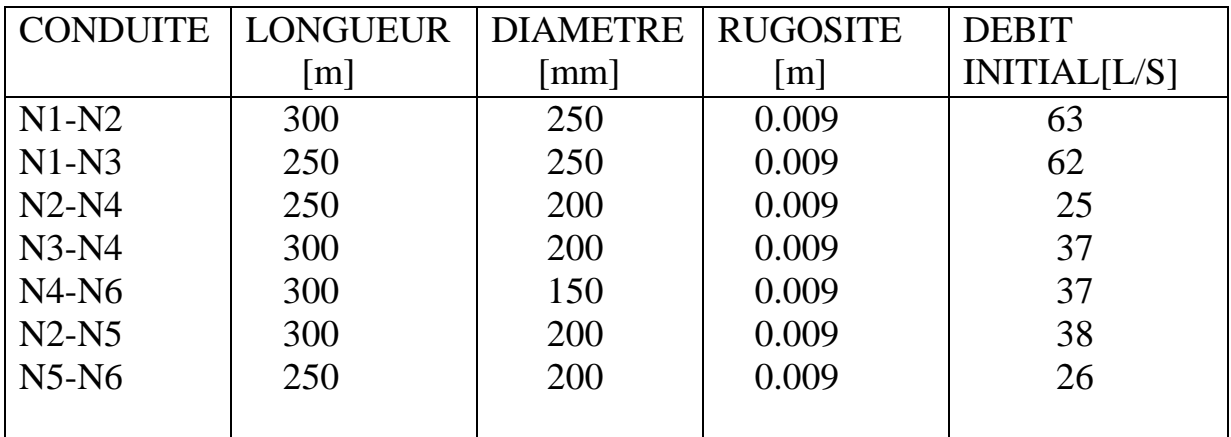

To remove this message, purchase the **SOLID CONVERTER PDF** product at www.SolidDocuments.com

# Chapitre VI

# \* Système d'équation :

# **Loi des nœuds**

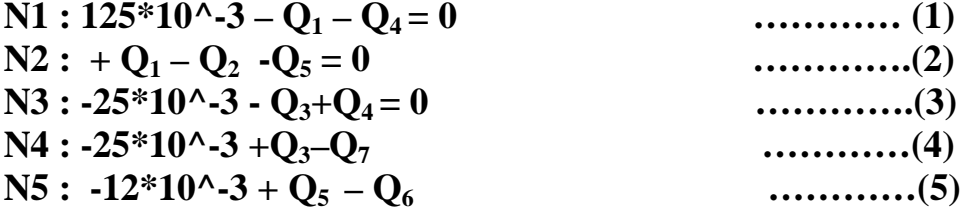

**Loi des mailles**

$$
-R_1Q_1^2 - R_2Q_2^2 + R_3Q_3^2 - R_4Q_4^2 = 0
$$
\n
$$
+ R_2Q_2^2 - R_5Q_5^2 - R_6Q_6^2 + R_7Q_7^2 = 0
$$
\n
$$
............(7)
$$

# **\* application du programme :**

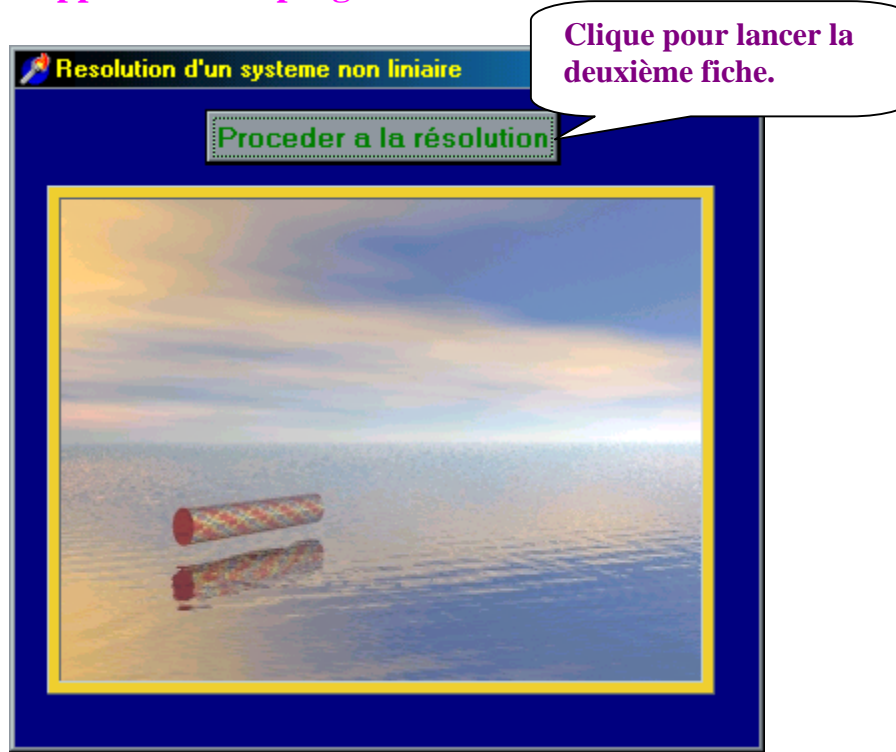

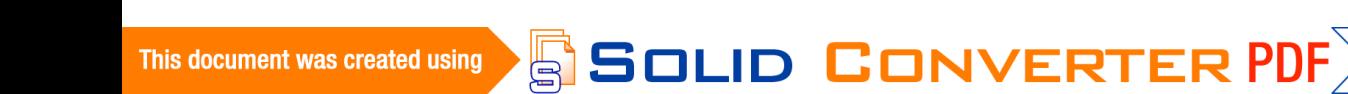

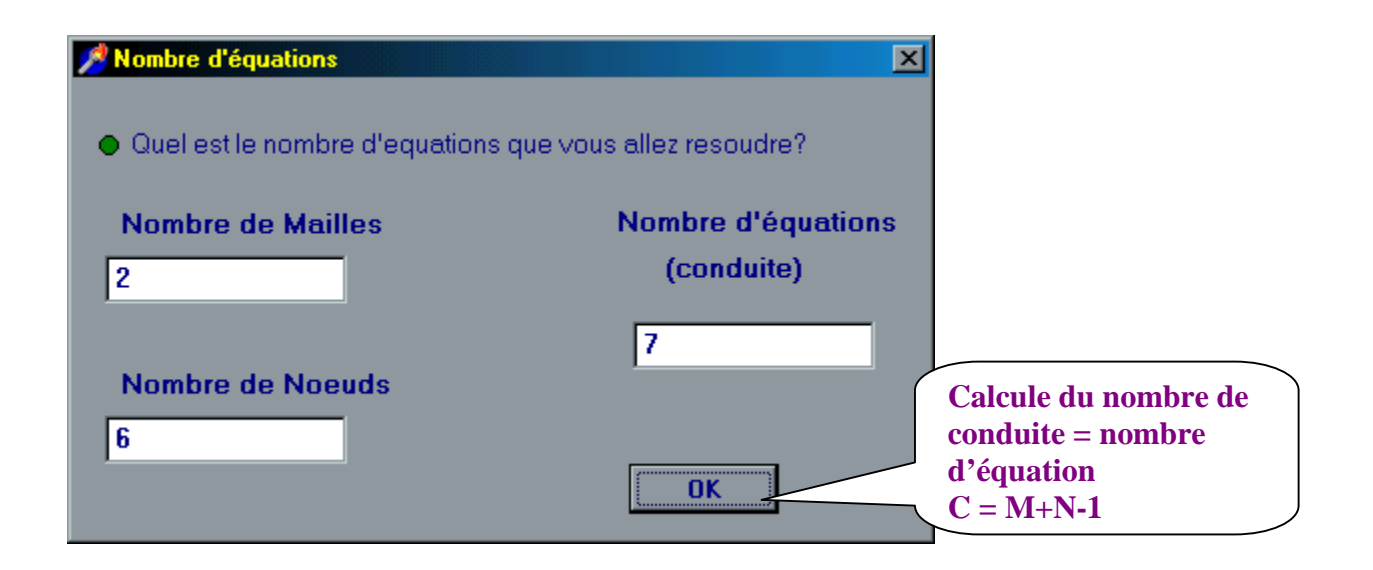

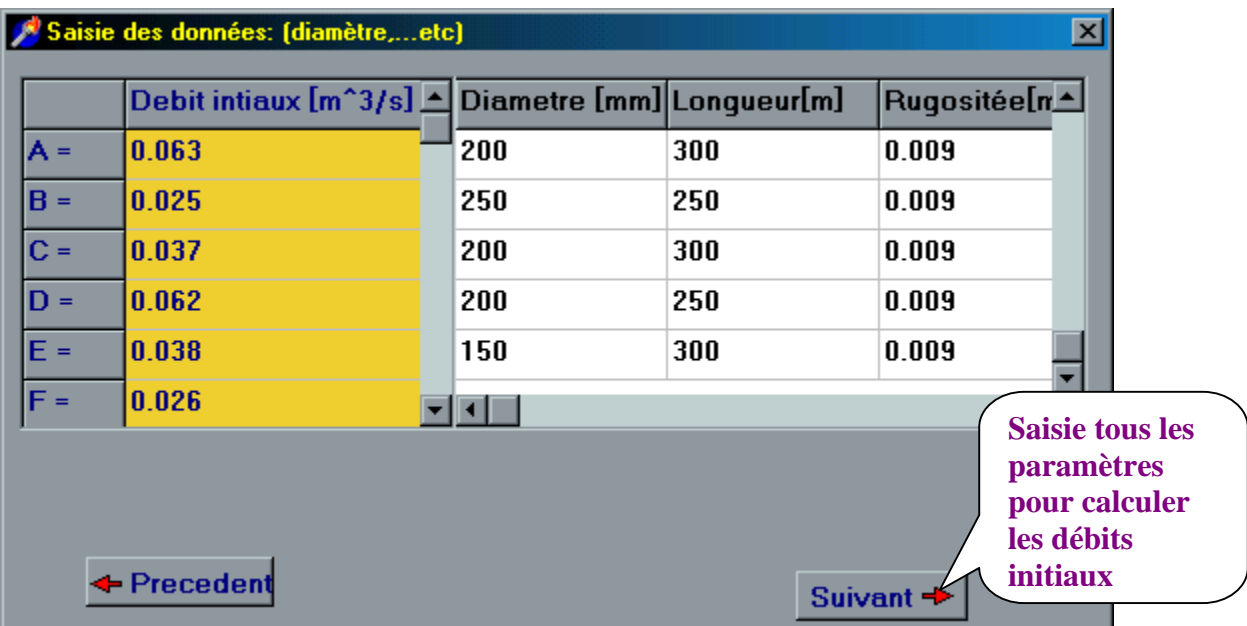

 $\textcolor{blue}{\textbf{\textcolor{blue}{\large\textbf{S}}}}$ Solid Converter PDF $\rangle$ 

To remove this message, purchase the

product at www.SolidDocuments.com

This document was created using

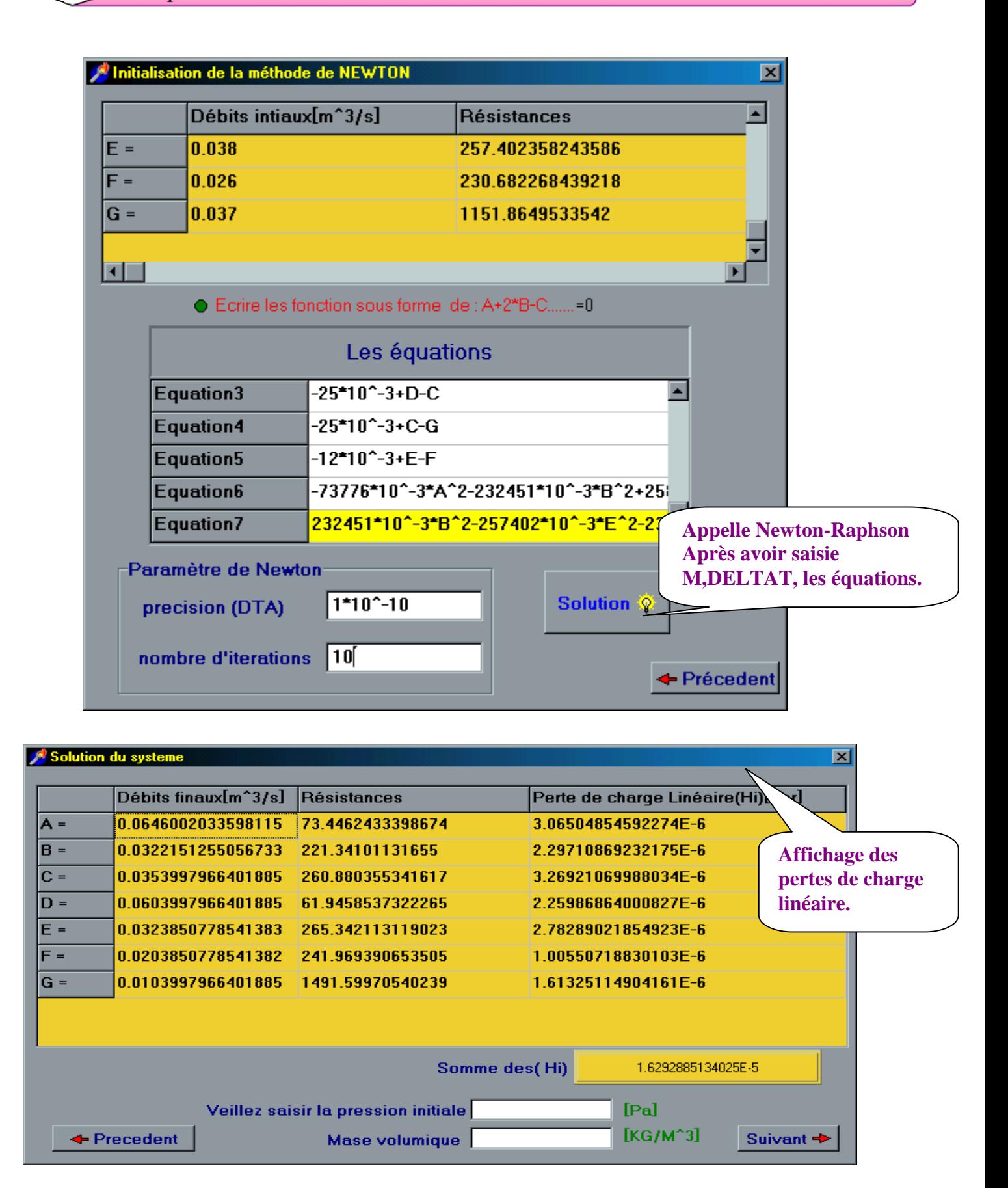

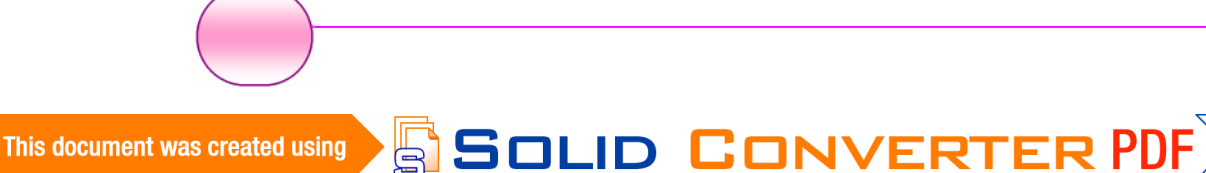

To remove this message, purchase the product at www.SolidDocuments.com

#### Chapitre VI

En comparant les résultats obtenus par notre logiciel, et celle du livre on trouve Les résultats sons les même.

#### **V-1-2 Réseau maillé avec singularité :**

Considérons le réseau, constitué de deux mailles, représenté ci-dessous :

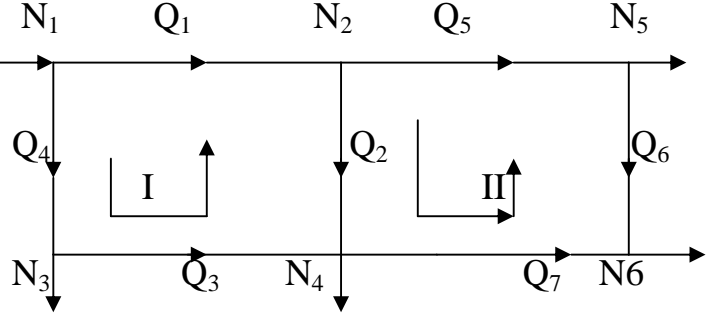

\* Les donnée :

Le nombre de mailles : M=2 Le nombre de nœuds :  $N=6$ 

\* Les caractéristiques des tronçons :

#### Diam[i],Long[i] et Ru[i].

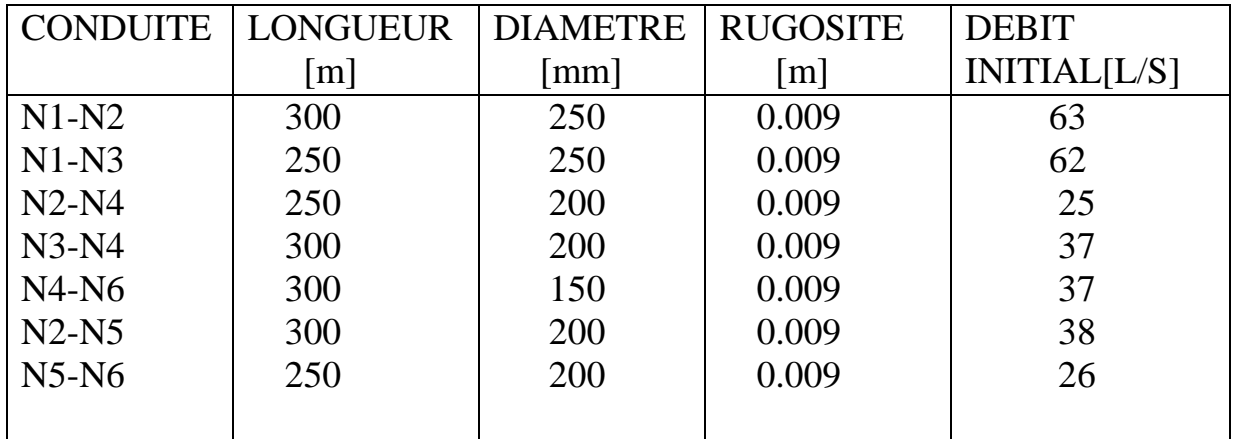

**SOLID CONVERTER PDF** 

To remove this message, purchase the

product at www.SolidDocuments.com

### \* Définition des singularités :

Ġ

Dans cette exemple on a 4 singularités définies comme suit .

Chapitre VI

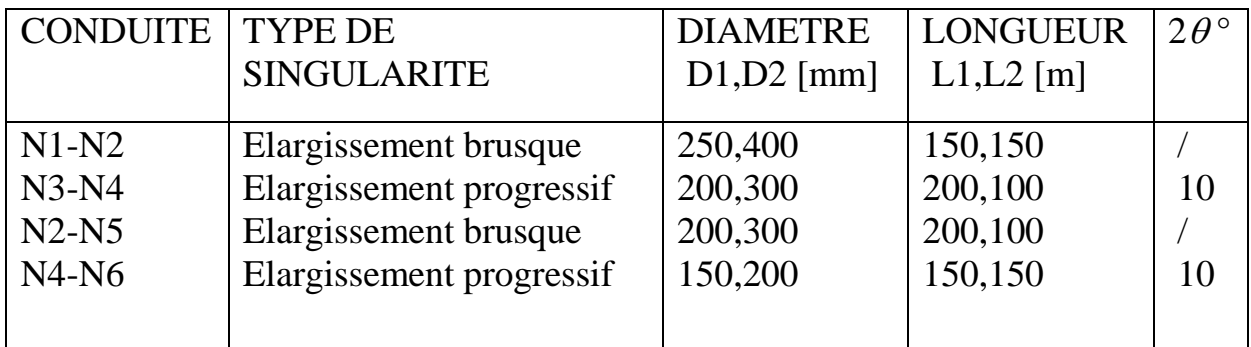

\* Système d'équation :

**Loi des nœuds**

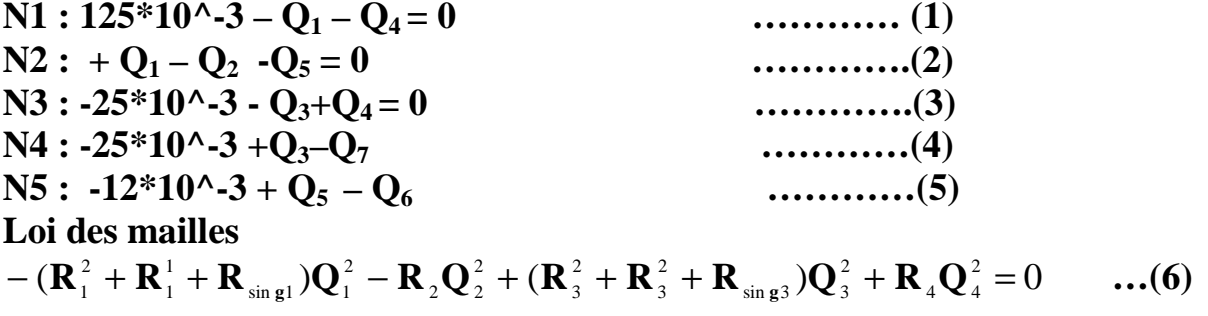

$$
+{\bf R}_2{\bf Q}_2^2-({\bf R}_5^1+{\bf R}_5^2\right) + {\bf R}_{\sin\varrho5}){\bf Q}_5^2-{\bf R}_6{\bf Q}_6^2+({\bf R}_7^1+{\bf R}_4^2+{\bf R}_{\sin\varrho7}){\bf Q}_7^2=0 \qquad \dots (7)
$$

# **\* application du programme**

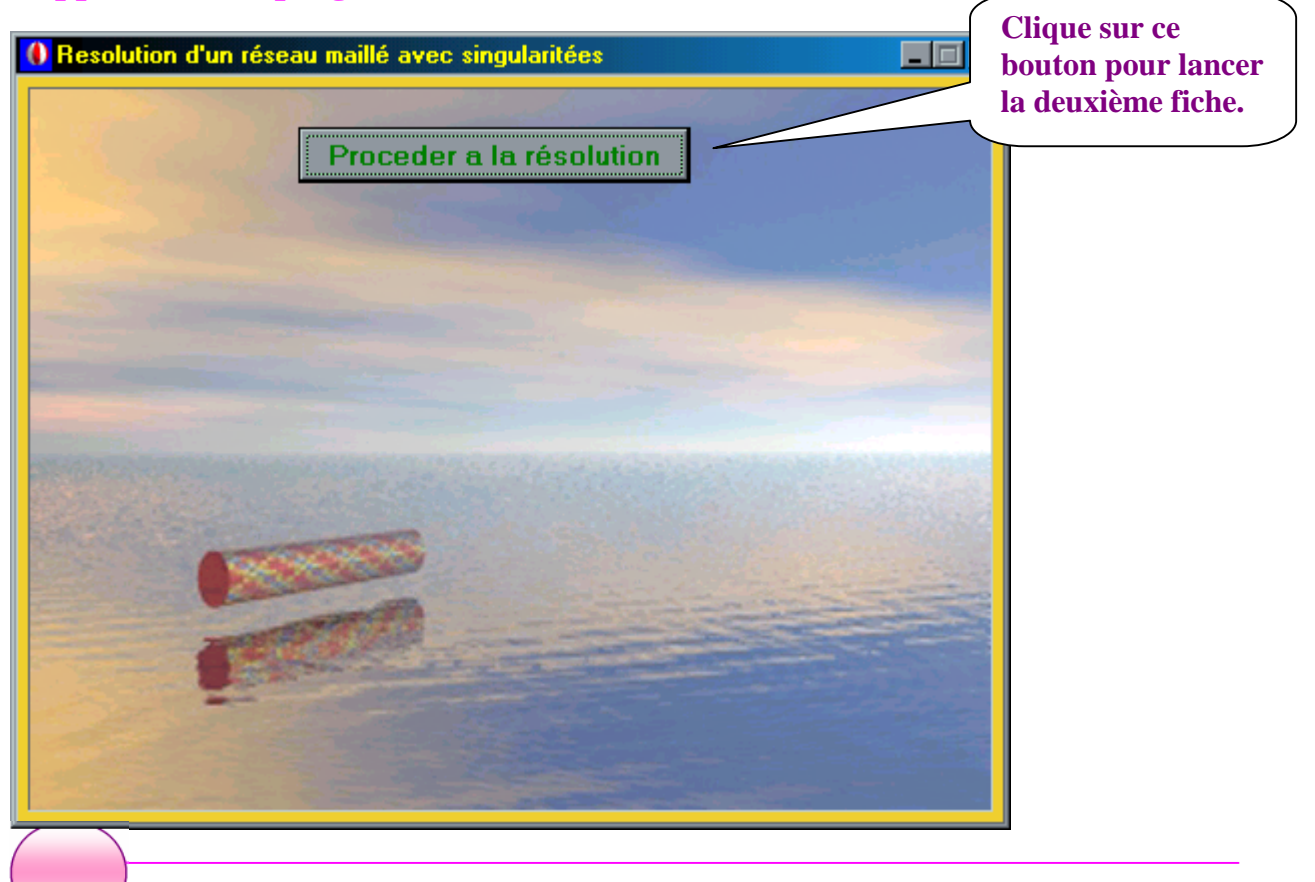

SOLID CONVERTER PDF

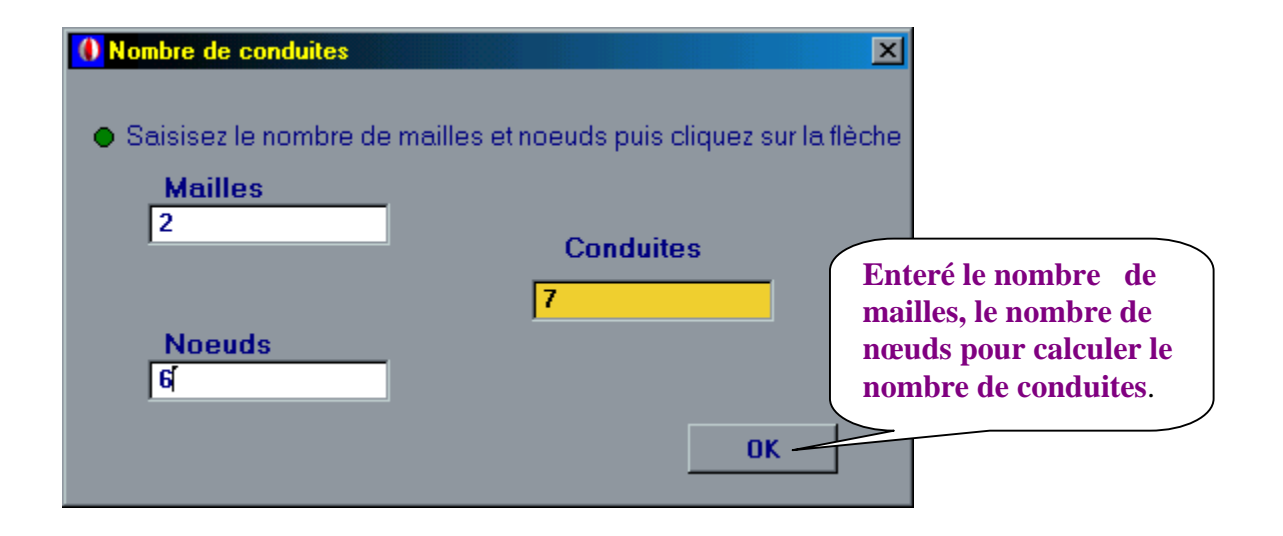

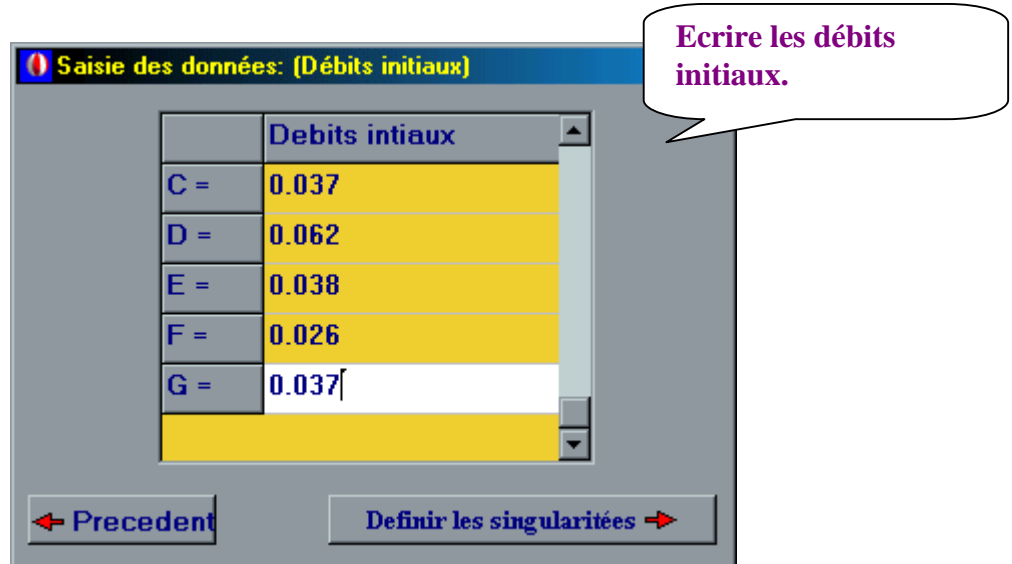

SOLID CONVERTER PDF

To remove this message, purchase the

product at www.SolidDocuments.com

This document was created using

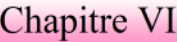

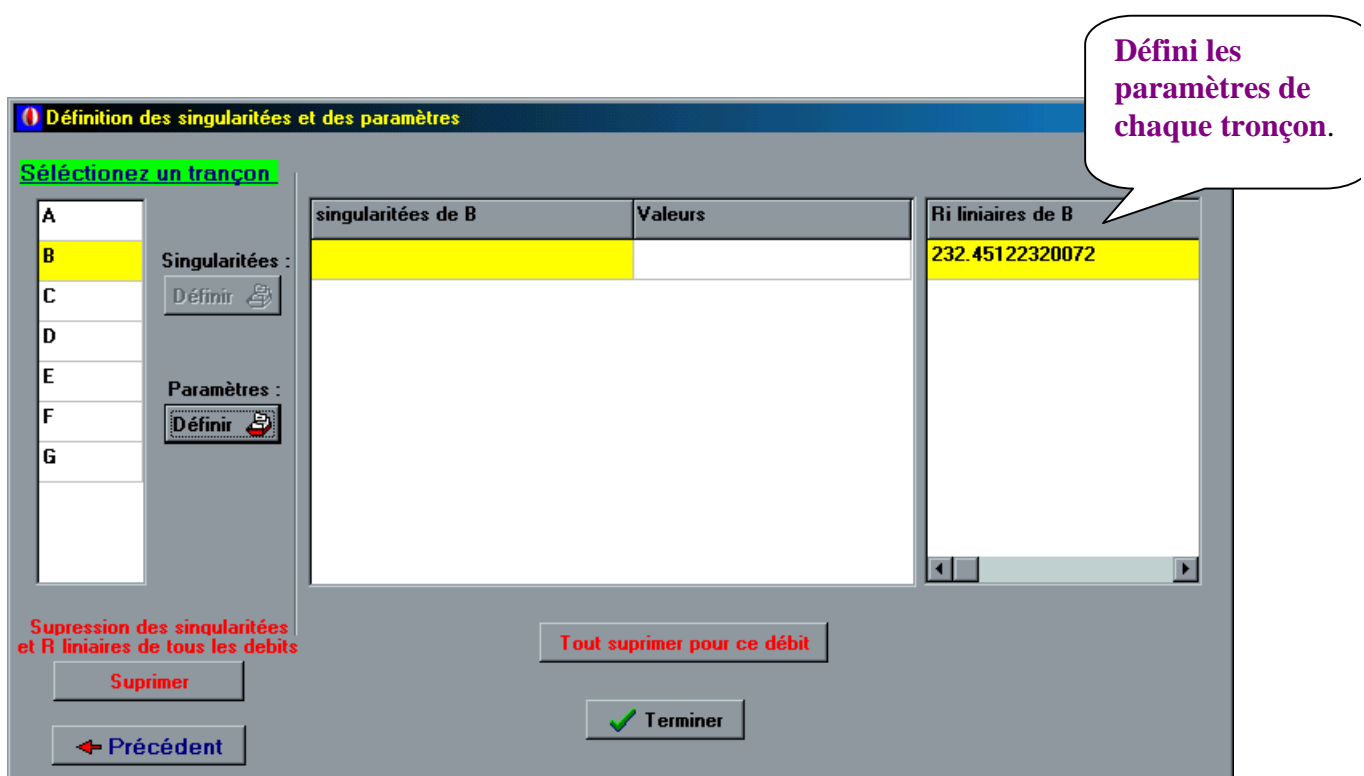

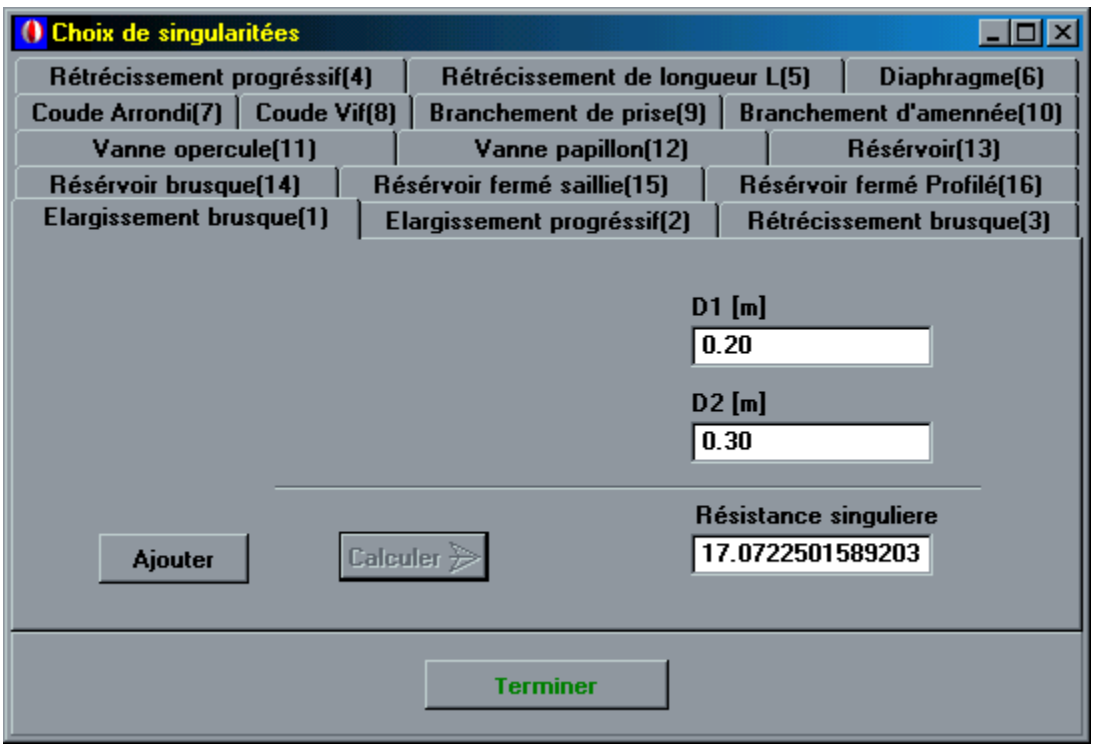

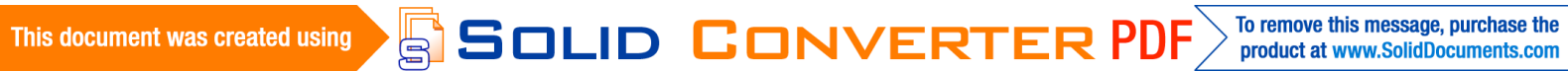

# Chapitre VI

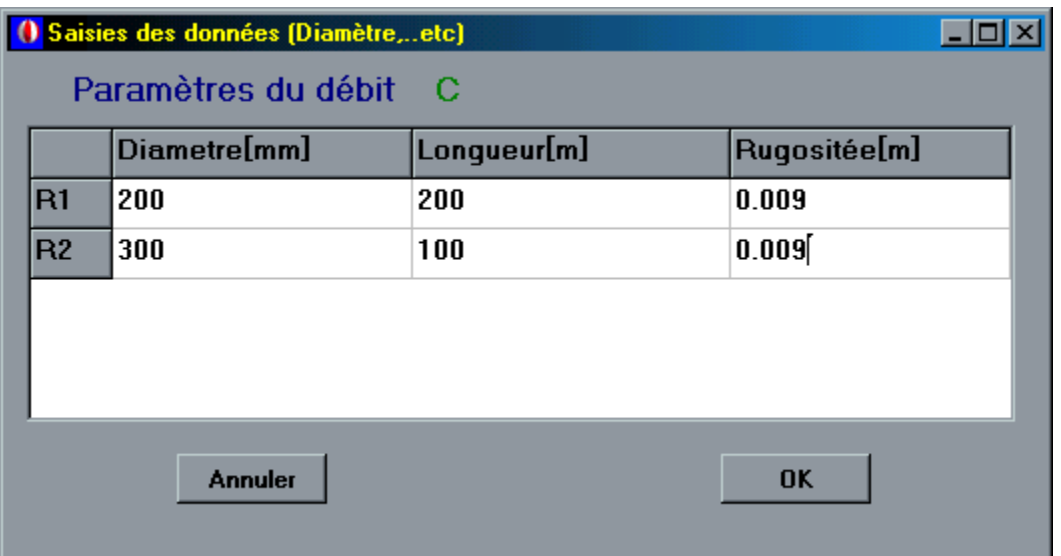

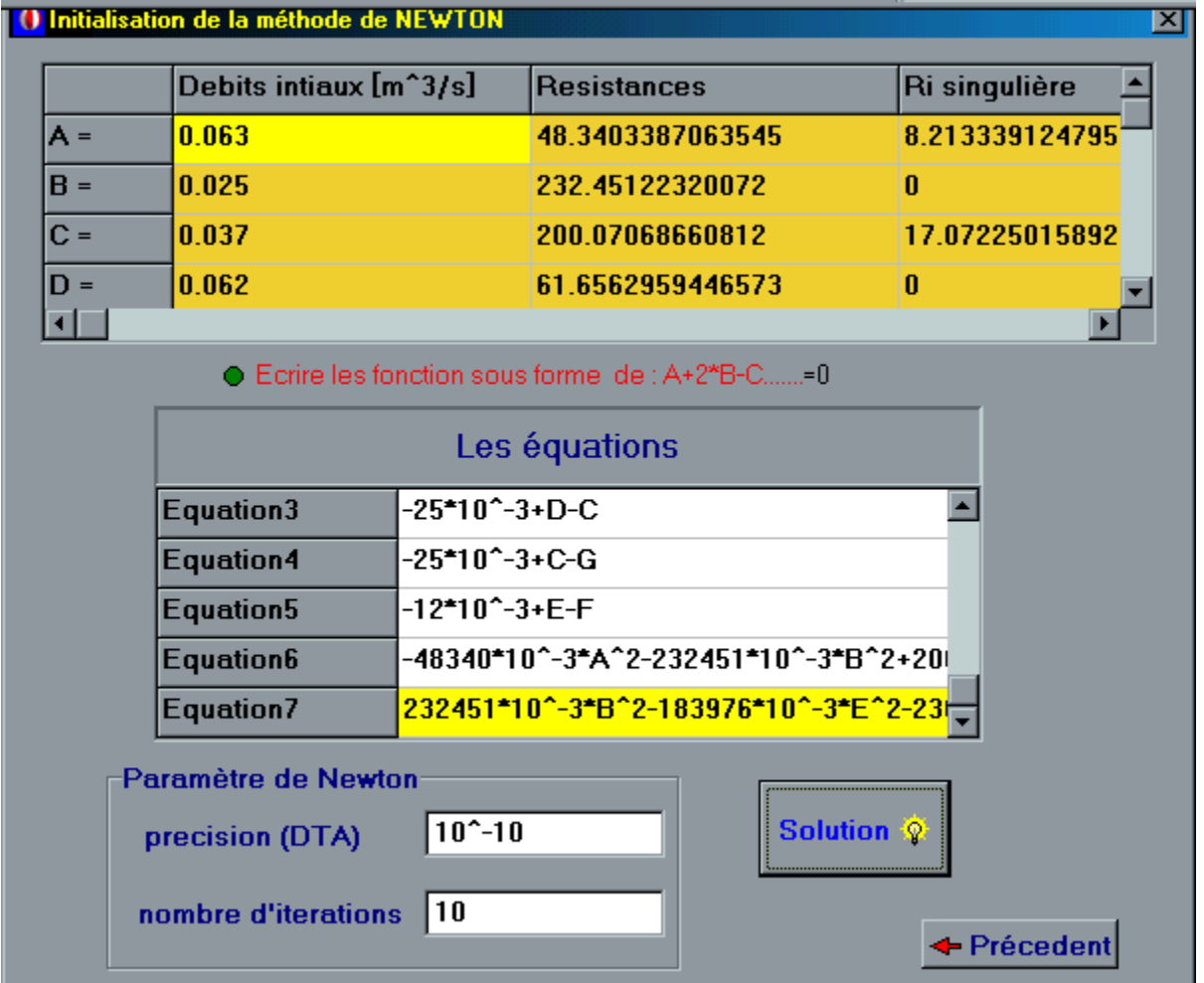

**SSOLID CONVERTER PDF** To remove this message, purchase the<br>product at www.SolidDocuments.com  $\left\langle \right\rangle$ 

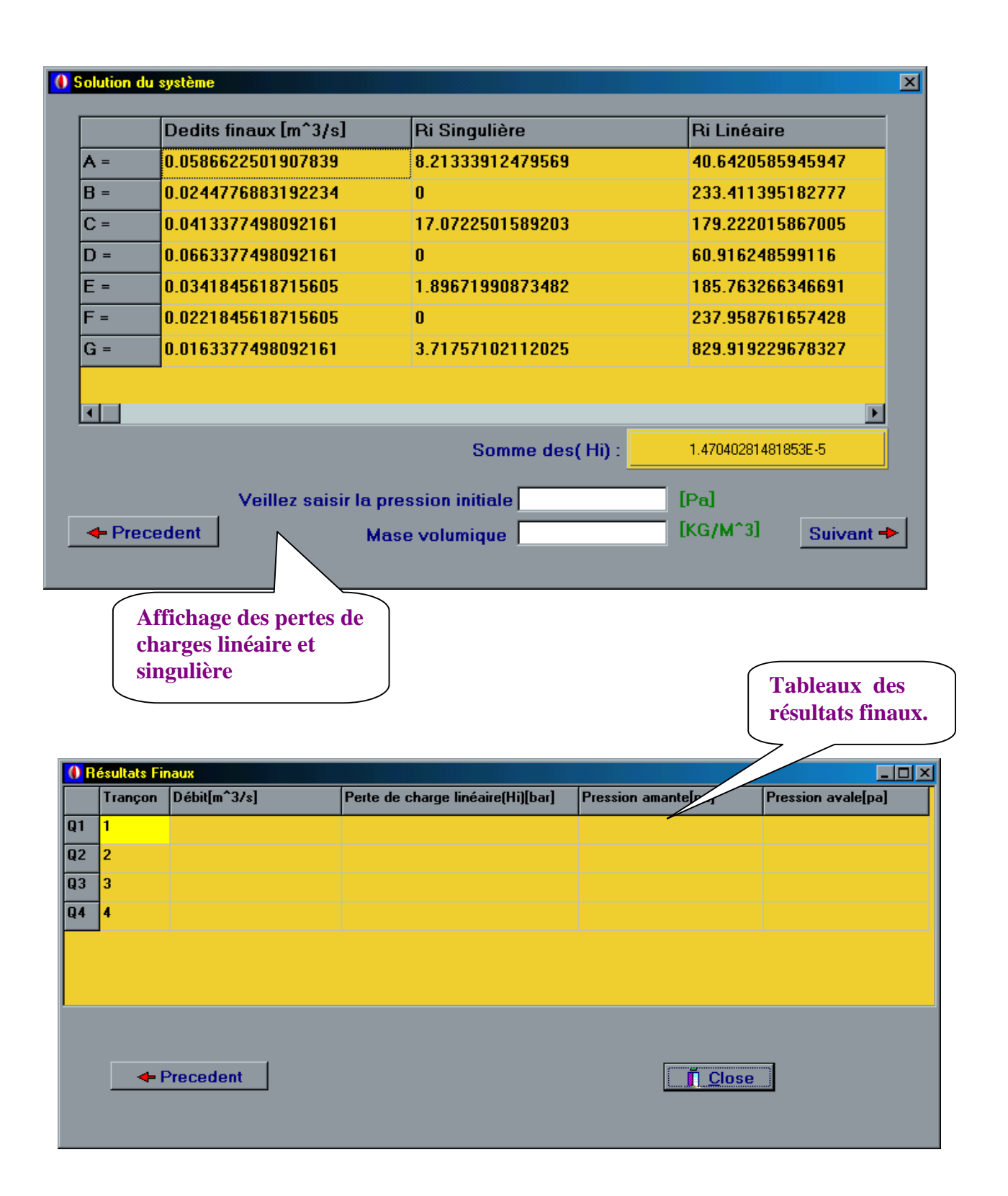

En comparant les résultats obtenus par notre logiciel, et celle du livre on trouve que les résultats sons les même.

**SOLID CONVERTER PDF** 

To remove this message, purchase the

product at www.SolidDocuments.com

This document was created using

ë

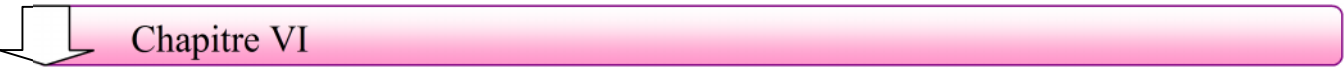

This document was created using

 $\textcolor{red}{\textbf{S}}\textcolor{red}{\textbf{S}}\textcolor{red}{\textbf{OLID}}\textcolor{red}{\textbf{G0NVERTER PDF}}\textcolor{red}{\textcolor{green}{\textbf{70 remove this message, purchase the  
product at www.SolidDocuments.com}}$ 

#### **ORGANIGRAMME GENERAL DU LOGICIEL**

#### **I-RESEAU SANS SINGULARITES**

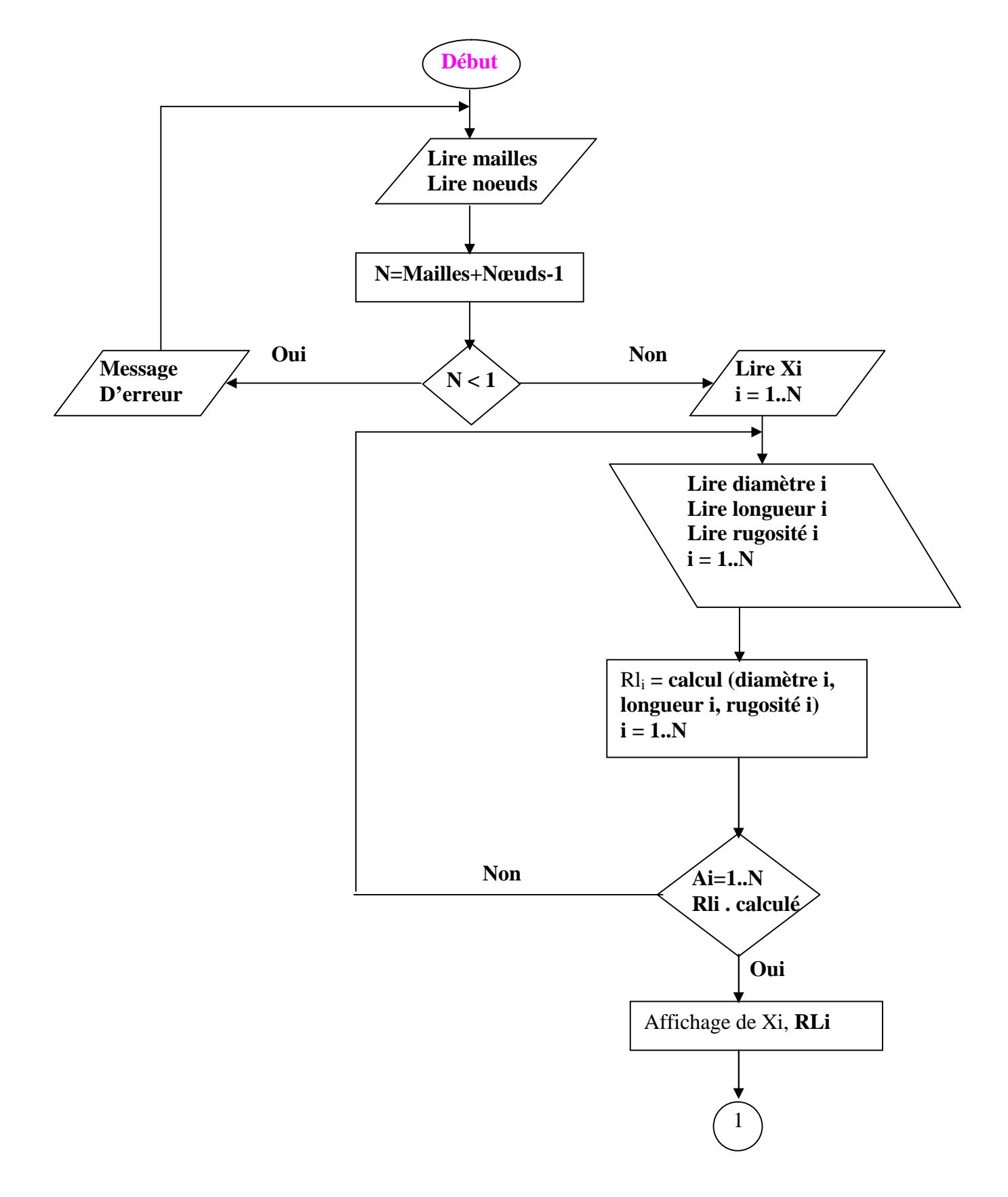

This document was created using

SOLID CONVERTER

PDF

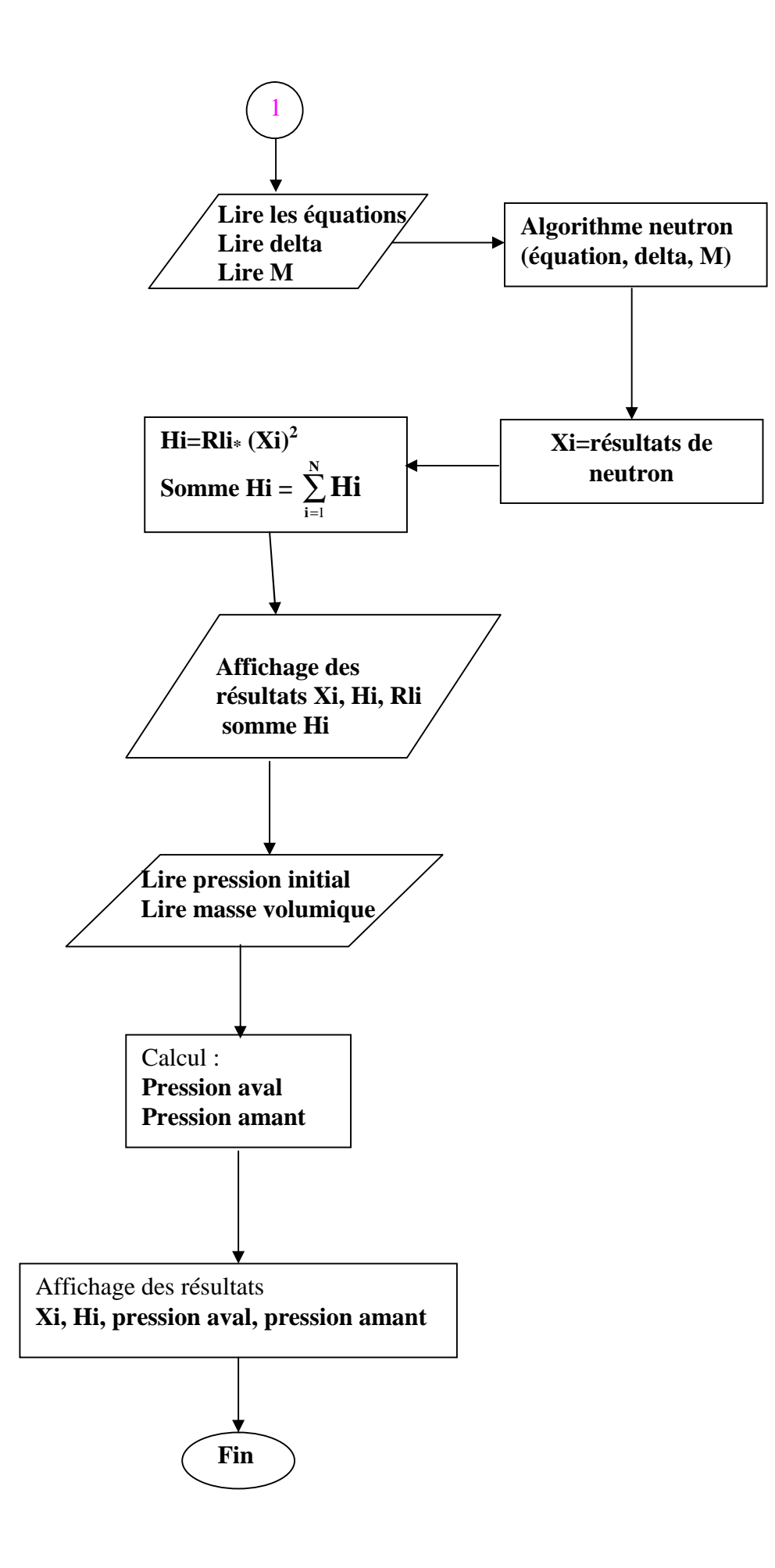

SOLID CONVERTER

This document was created using

To remove this message, purchase the **PDF** product at www.SolidDocuments.com

# **II- RESEAU AVEC SINGULARITES**

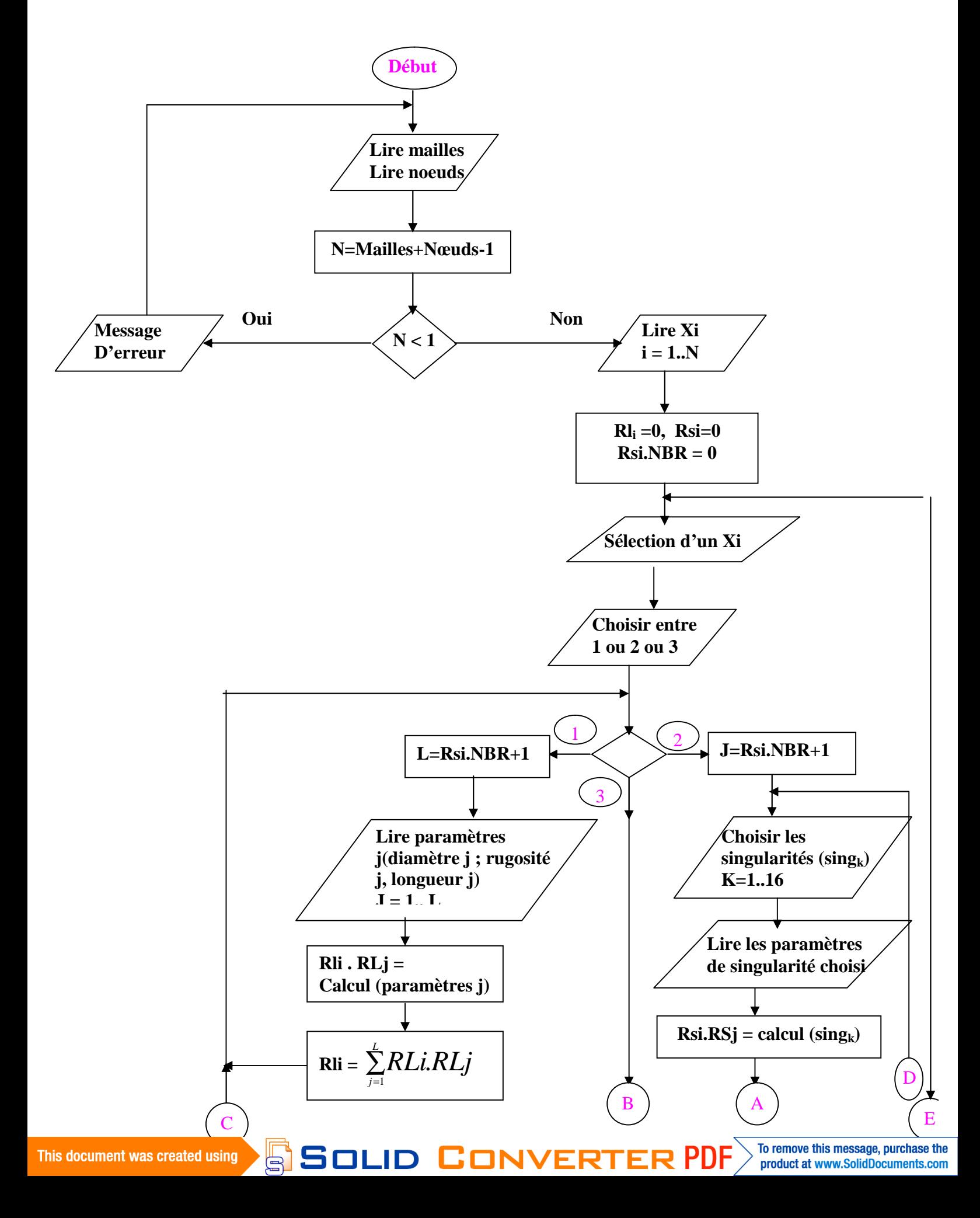

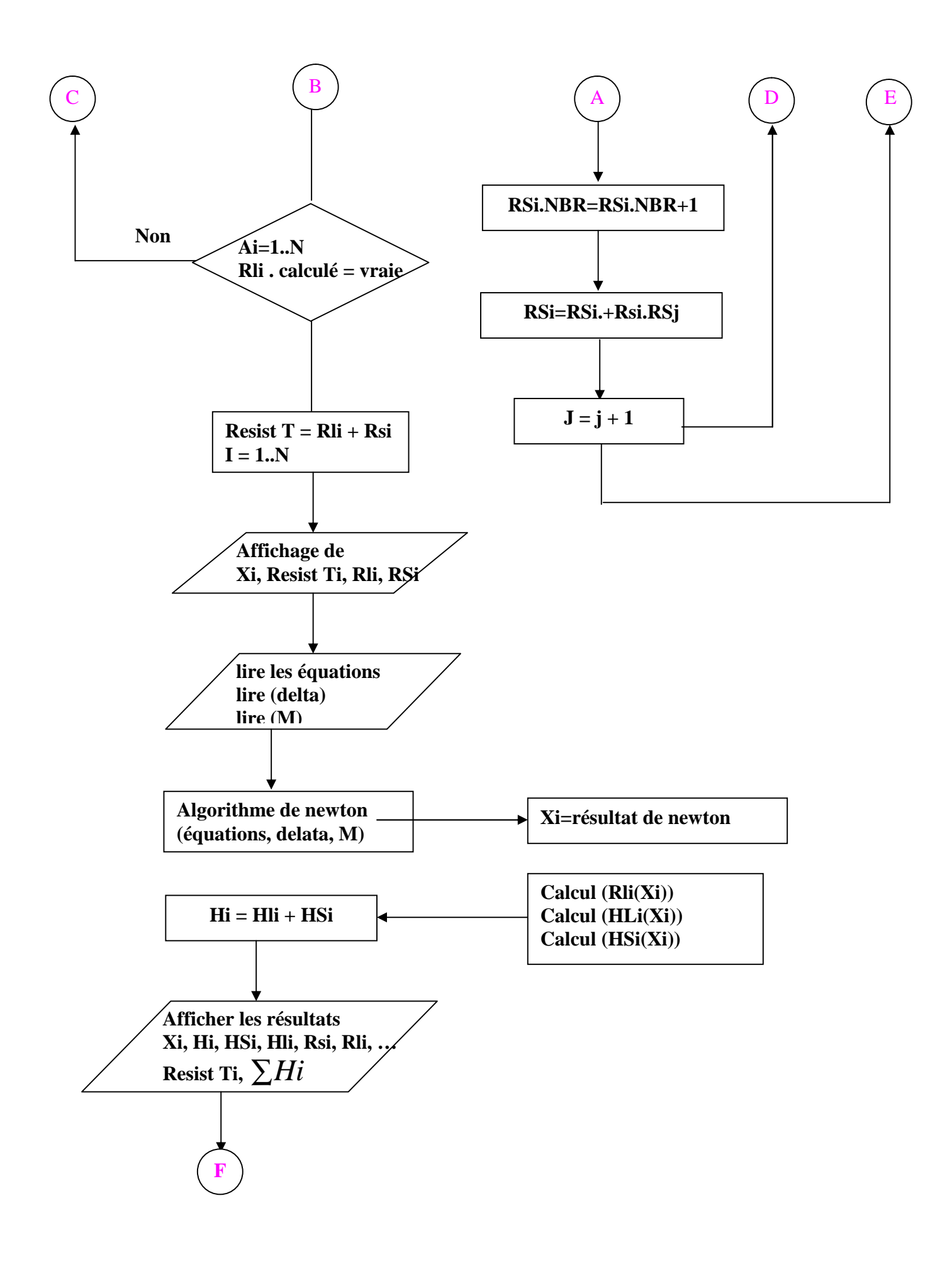

SOLID CONVERTE

This document was created using

To remove this message, purchase the product at www.SolidDocuments.com

**PDF** 

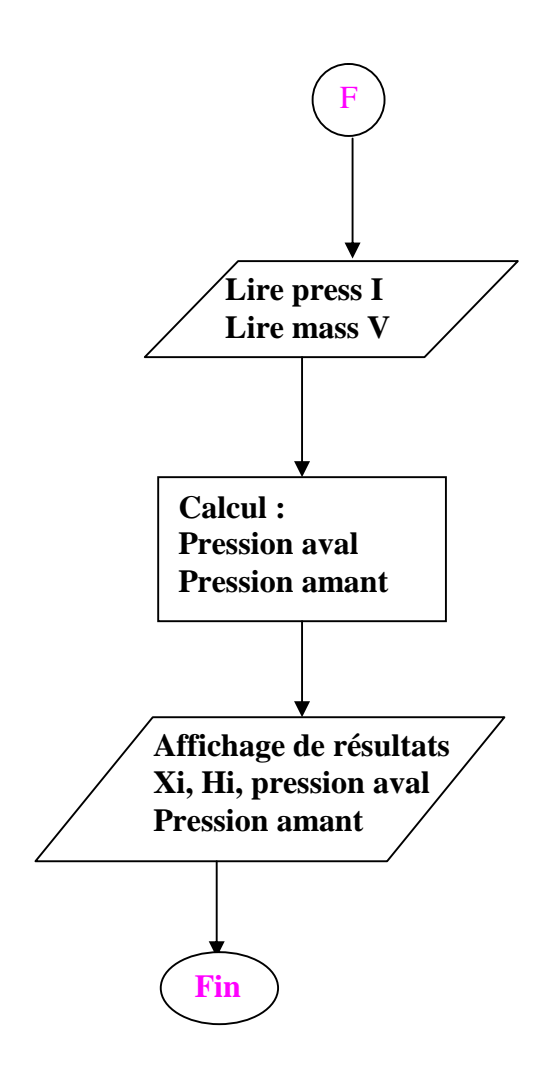

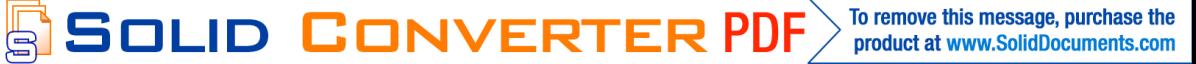